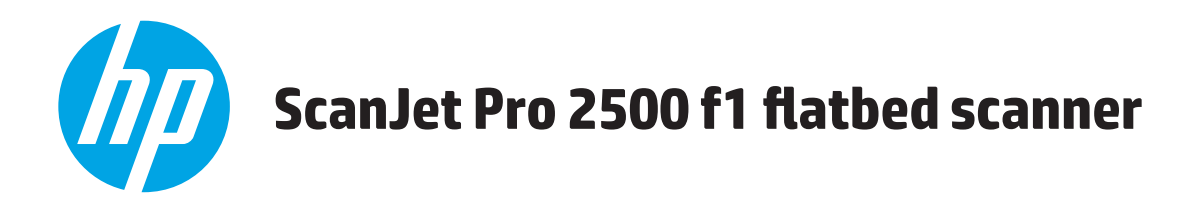

# **Vartotojo vadovas**

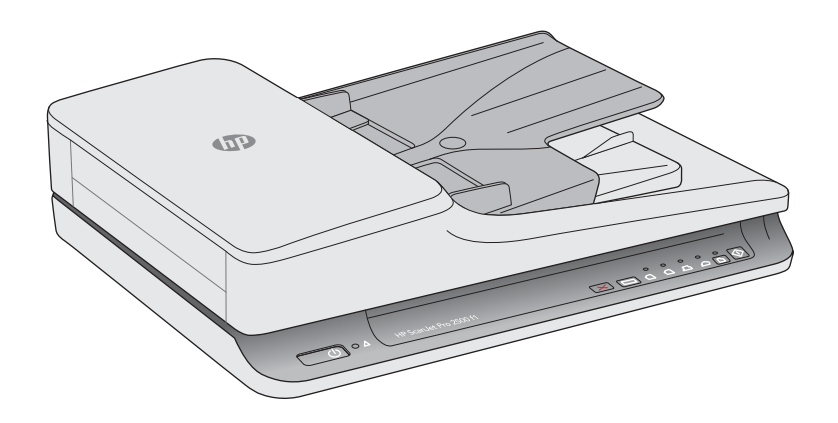

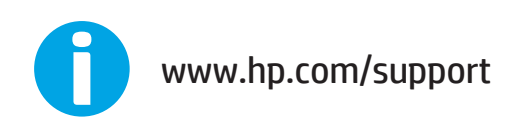

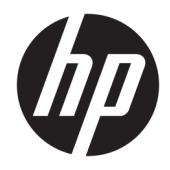

# HP ScanJet Pro 2500 f1 flatbed scanner

Vartotojo vadovas

#### **Autorių teisės ir licencija**

© 2020 Copyright HP Development Company, L.P.

Atkurti, pritaikyti ar versti produkto dokumentaciją be iš anksto gautų raštiškų sutikimų draudžiama, išskyrus tuos atvejus, kai tai leidžia autorių teisės.

Čia nurodyta informacija gali būti keičiama be išankstinio įspėjimo.

Vienintelės HP gaminiams ir paslaugoms suteikiamos garantijos yra išdėstytos kartu su gaminiais ir paslaugomis pateiktose garantijos nuostatose. Čia pateiktų teiginių negalima interpretuoti kaip papildomų garantijų. HP nėra atsakinga už čia esančias technines, redagavimo klaidas ar neatitikimus.

#### **Prekių ženklai**

"ENERGY STAR" ir "ENERGY STAR" žymė yra JAV registruotieji prekių ženklai.

"Microsoft®", "Windows®", "Windows® XP" ir "Windows Vista®" yra JAV registruotieji prekių ženklai, priklausantys "Microsoft Corporation".

"Apple" ir "Apple" logotipas yra "Apple Computer, Inc." prekių ženklai, registruoti JAV ir kitose šalyse / regionuose. "iPod" yra "Apple Computer, Inc" prekės ženklas. "iPod" yra skirtas tik tiesėtam ar teisių turėtojo įgaliotam kopijavimui atlikti. Nevokite muzikos.

OS X yra "Apple Inc." prekių ženklas, registruotas JAV ir kitose šalyse.

"AirPrint" yra "Apple Inc." prekių ženklas, registruotas JAV ir kitose šalyse.

4 leidimas, 7/2020

# **Turinys**

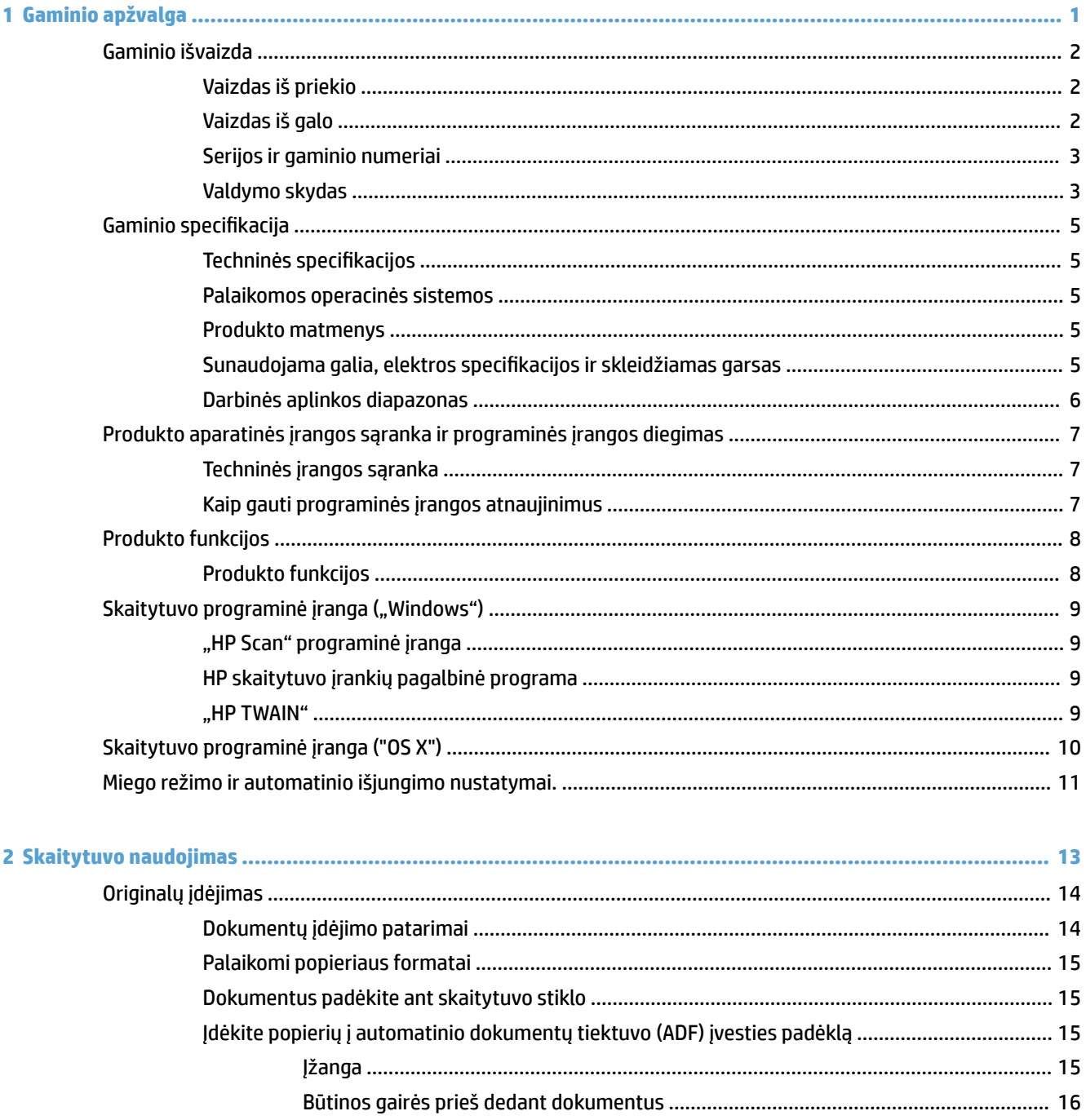

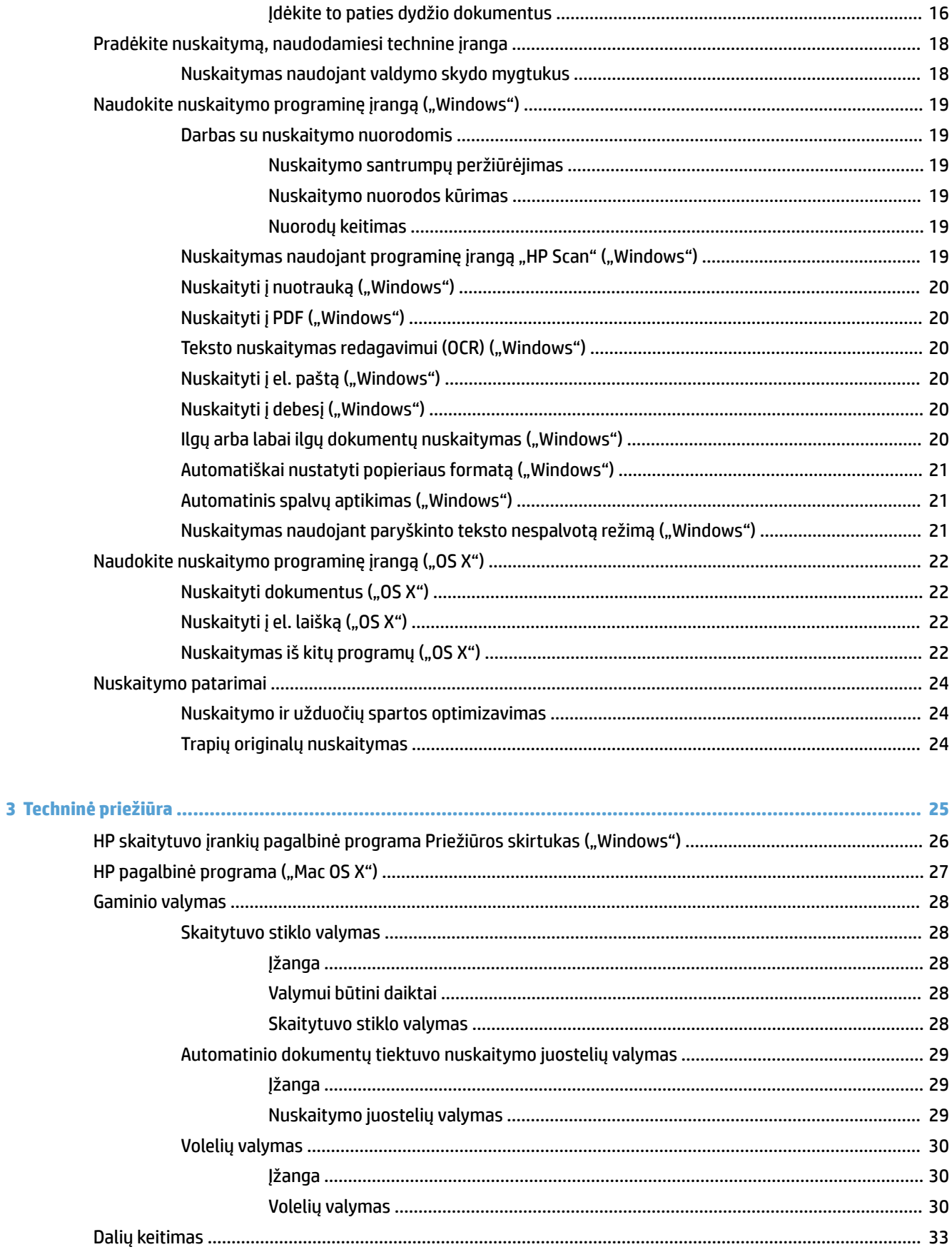

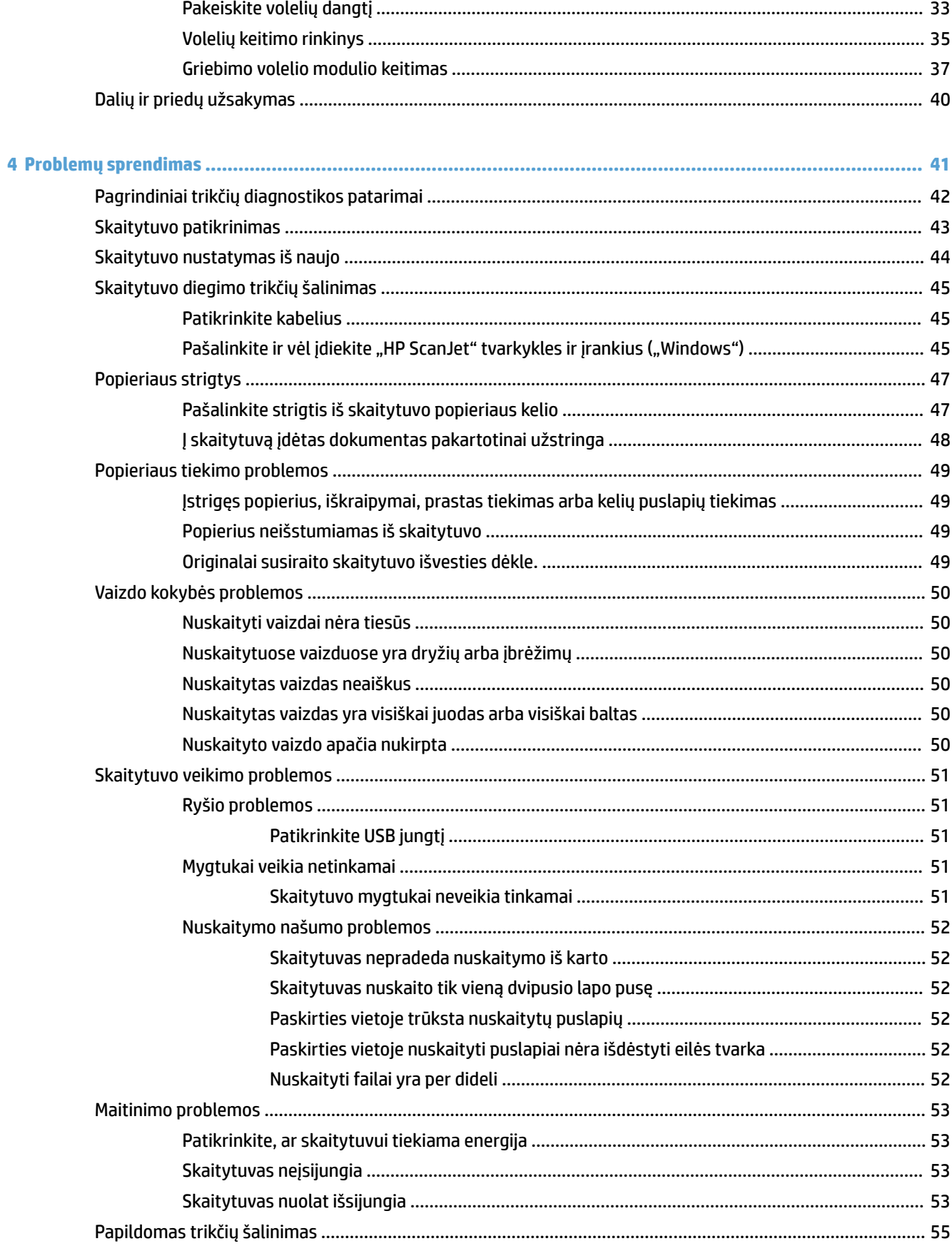

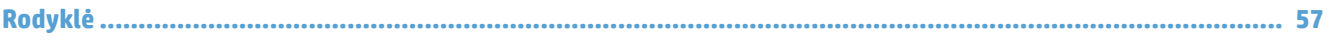

# <span id="page-8-0"></span>**1 Gaminio apžvalga**

Šiame vartotojo vadove pateikiama svarbi informacija apie "HP ScanJet Pro 2500".

- [Gaminio išvaizda](#page-9-0)
- Gaminio specifikacija
- [Produkto aparatinės įrangos sąranka ir programinės įrangos diegimas](#page-14-0)
- [Produkto funkcijos](#page-15-0)
- [Skaitytuvo programinė įranga \("Windows"\)](#page-16-0)
- [Skaitytuvo programinė įranga \("OS X"\)](#page-17-0)
- [Miego režimo ir automatinio išjungimo nustatymai.](#page-18-0)

Daugiau informacijos rasite [www.hp.com/support/](http://www.hp.com/support/). Spustelėkite **Trikčių šalinimas**. Įveskite skaitytuvo pavadinimą ("HP ScanJet Pro 2500") ir tada spustelėkite Paieška.

HP techninės pagalbos centras šiam produktui tiekia tokią pagalbą:

- · Diegimas ir konfigūracija
- Mokymai ir naudojimas
- Problemų sprendimas
- Parsisiųskite programų naujinimus
- Prisijunkite prie pagalbos forumų
- Raskite garantiją ir teisinę informaciją

# <span id="page-9-0"></span>**Gaminio išvaizda**

Šiame skyriuje aprašomi"HP ScanJet Pro" 2500 fiziniai komponentai.

# **Vaizdas iš priekio**

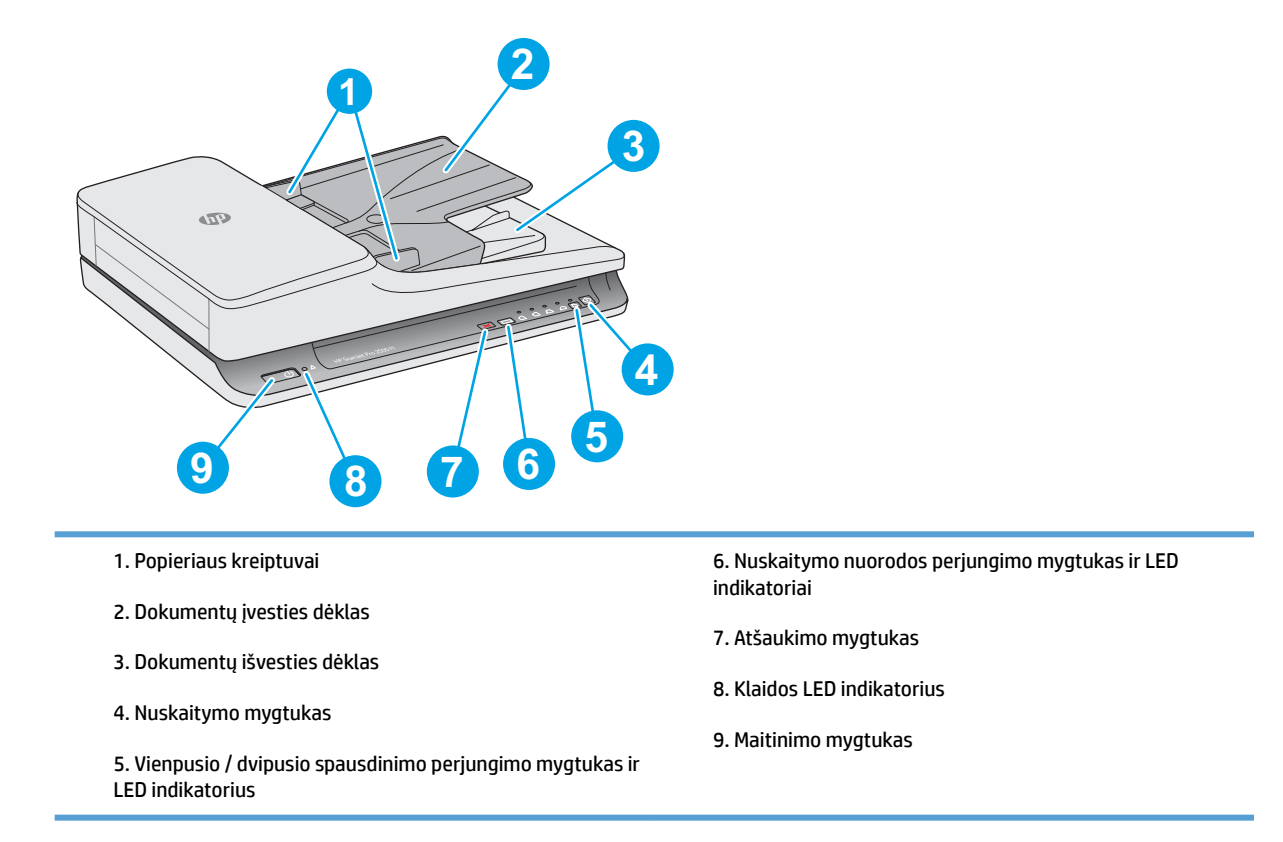

# **Vaizdas iš galo**

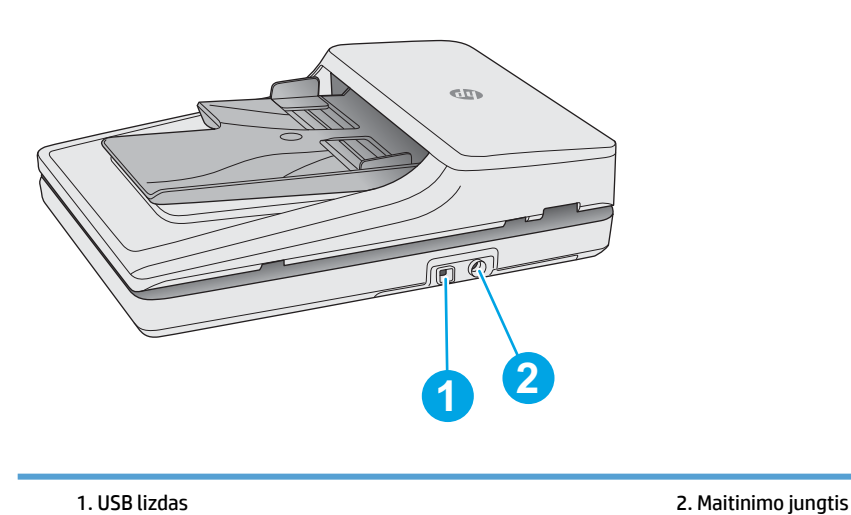

# <span id="page-10-0"></span>**Serijos ir gaminio numeriai**

Serijos ir gaminio numeriai yra skaitytuvo apačioje.

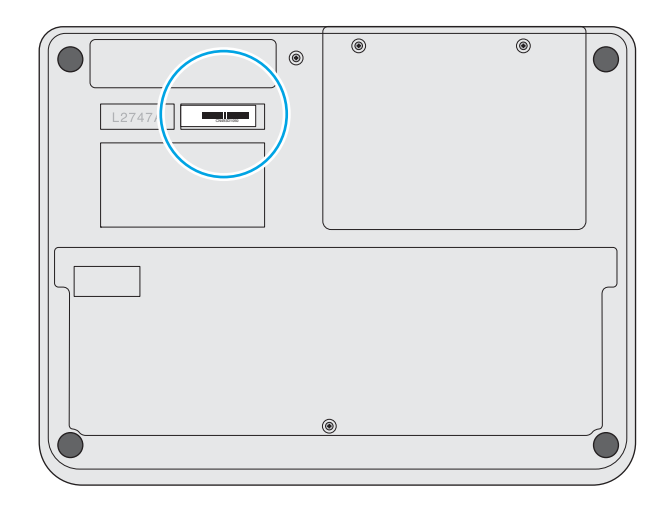

# **Valdymo skydas**

Naudokite mygtukus valdymo pulte įrenginio įjungimui ir išjungimui, taip pat nuskaitymo pradėjimui arba sustabdymui.

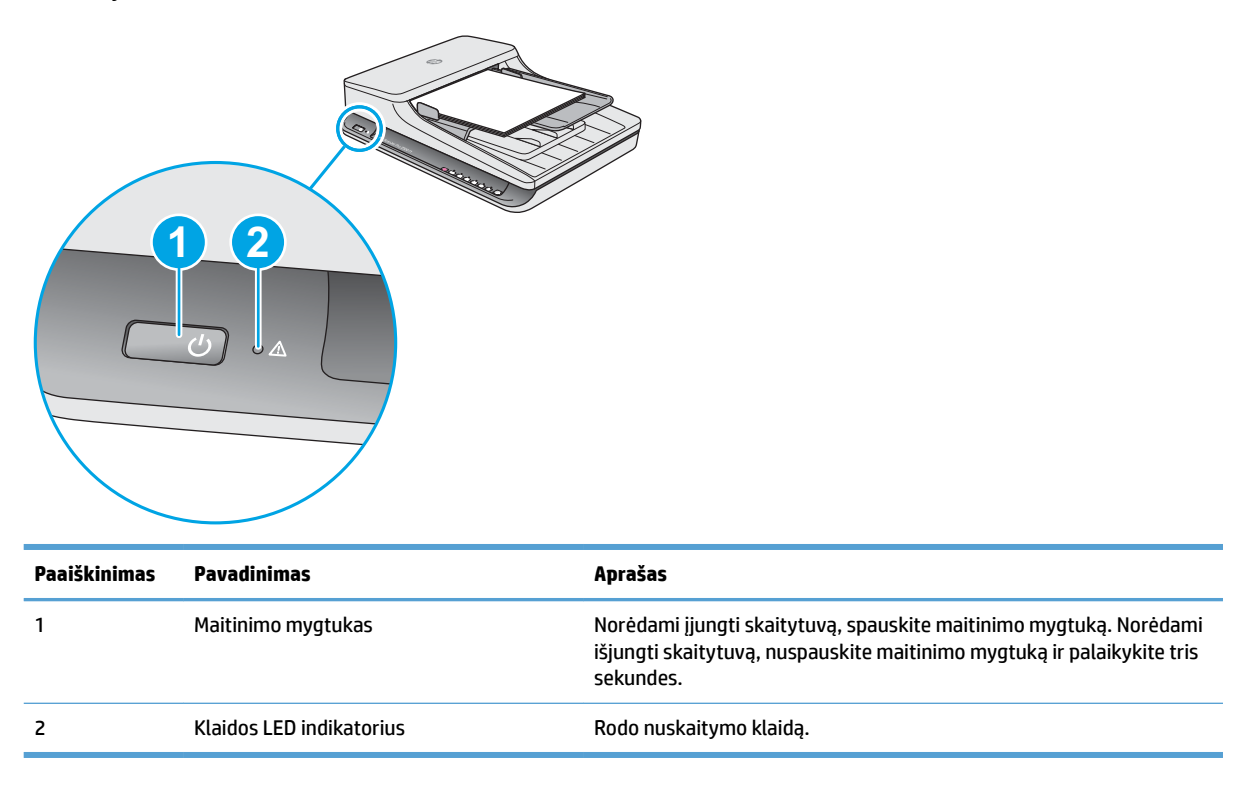

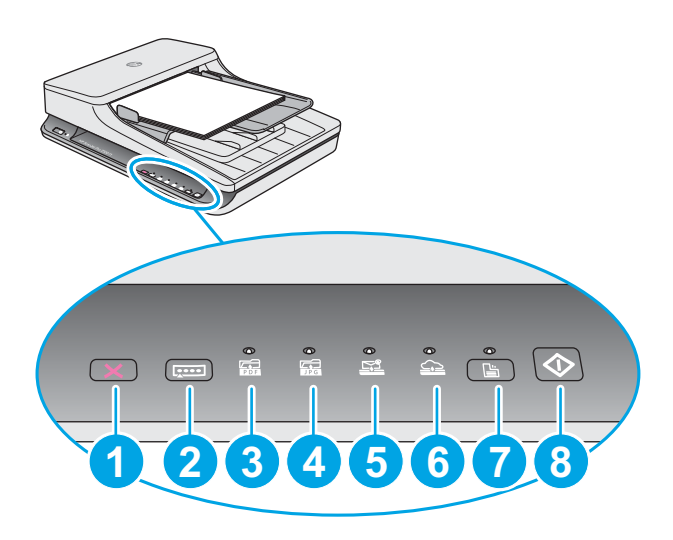

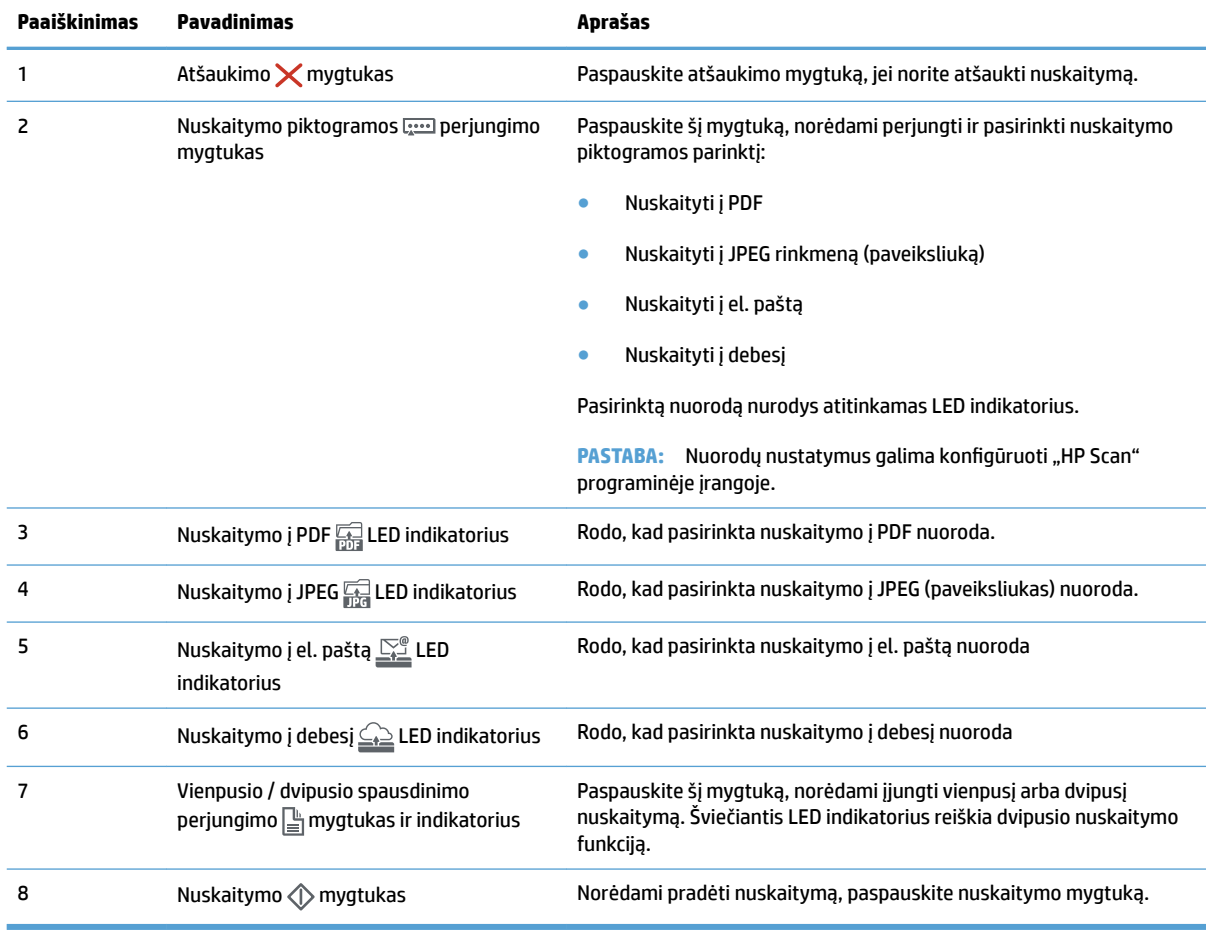

# <span id="page-12-0"></span>**Gaminio specifikacija**

# **Techninės specifikacijos**

Automatinio dokumentų tiektuvo specifikacijos:

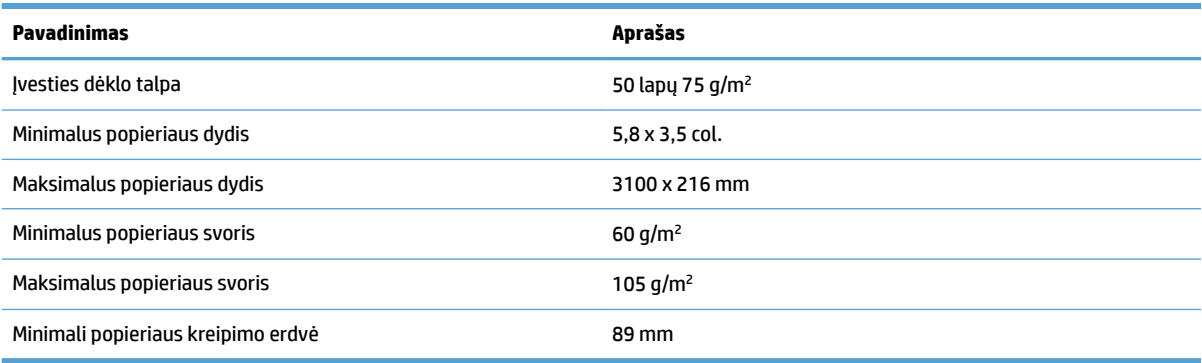

## **Palaikomos operacinės sistemos**

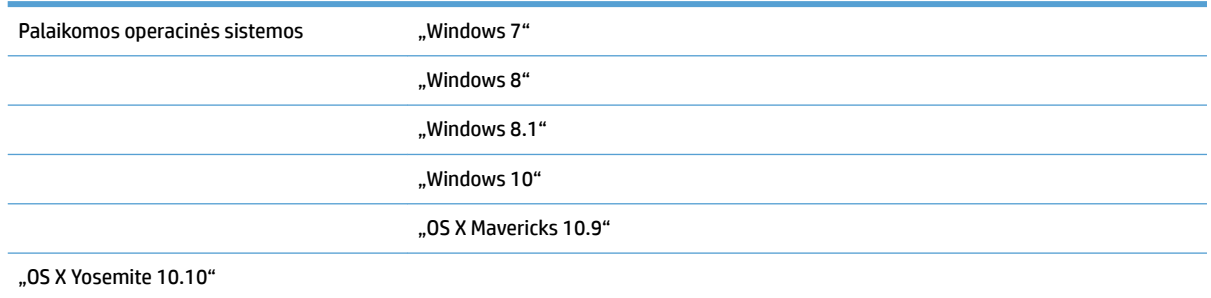

## **Produkto matmenys**

#### **1-1 lentelė Produkto matmenys**

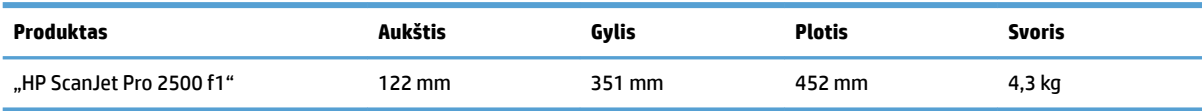

## Sunaudojama galia, elektros specifikacijos ir skleidžiamas garsas

Gaminiui veikiant parengties arba miego režimu energijos suvartojama mažiau, todėl galite tausoti gamtinius išteklius ir sutaupyti pinigų, nors gaminio efektyvumas nesumažėja.

<span id="page-13-0"></span>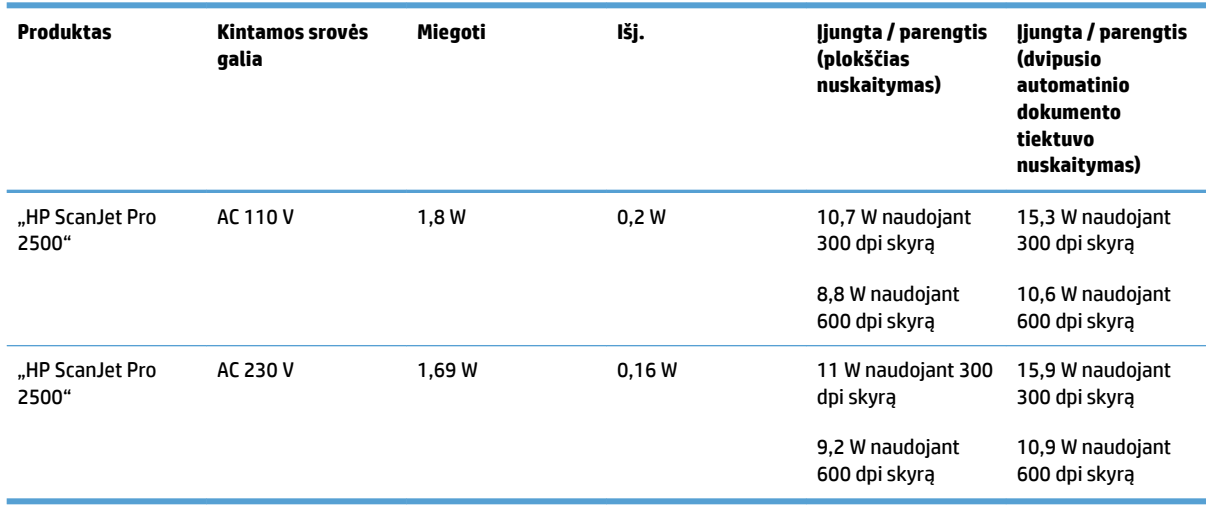

# **Darbinės aplinkos diapazonas**

Šiam gaminiui maitinimas turėtų būti tiekiamas nurodytu maitinimo įrenginiu, pažymėtu **LPS** arba **"Ribotos galios šaltinis"**. Maitinimo šaltinis skirtas 100 – 240 V ~, ir turi 24 Vdc, 1,5 A, 36 W nuolatinės srovės išvestį.

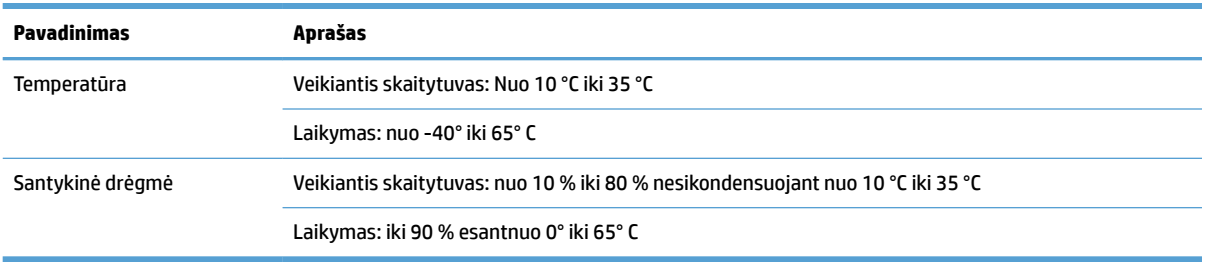

# <span id="page-14-0"></span>**Produkto aparatinės įrangos sąranka ir programinės įrangos diegimas**

## **Techninės įrangos sąranka**

Pagrindines sąrankos instrukcijas rasite kartu su skaitytuvu pateikiamame diegimo vadove. Papildomų instrukcijų ieškokite HP techninės pagalbos internetiniame puslapyje.

Norėdami gauti visą HP pagalbą skaitytuvui, eikite adresu [www.hp.com/support](http://www.hp.com/support/). Raskite toliau nurodytą palaikymo informaciją:

- Diegimas ir konfigūracija
- Mokymai ir naudojimas
- Problemų sprendimas
- Parsisiųskite programų naujinimus
- **•** Prisijunkite prie pagalbos forumų
- Raskite garantiją ir teisinę informaciją

## **Kaip gauti programinės įrangos atnaujinimus**

Naujausių programinės įrangos atnaujinimų ieškokite [www.hp.com/ support](http://www.hp.com/support), pasirinkite savo buvimo vietą, spustelėkite **tvarkyklės ir programinė įranga** ir ieškokite savo gaminio pavadinimo arba numerio.

# <span id="page-15-0"></span>**Produkto funkcijos**

# **Produkto funkcijos**

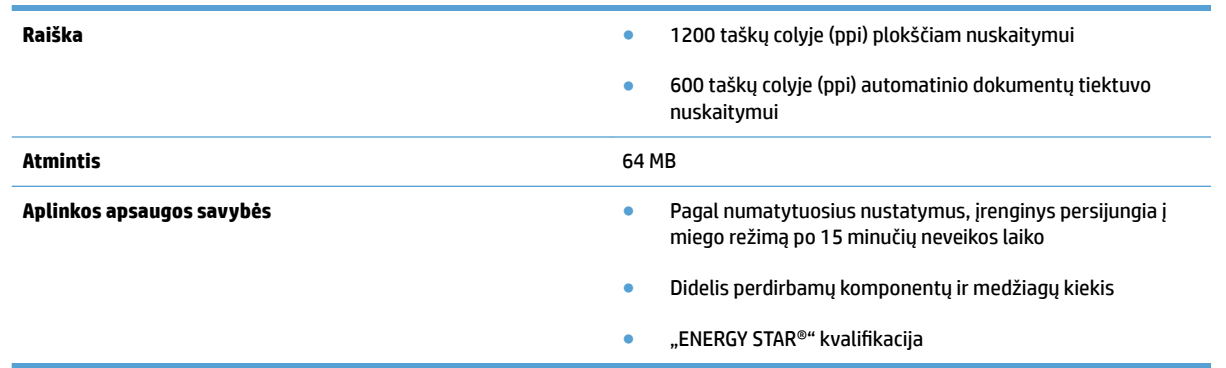

# <span id="page-16-0"></span>**Skaitytuvo programinė įranga ("Windows")**

"HP ScanJet Pro" 2500 pristatomas kartu su įvairia "Windows" nuskaitymo programine įranga ir tvarkyklėmis, įskaitant "HP Scan", "ReadIris" " ir CardIris".

## **"HP Scan" programinė įranga**

Sukurkite, tvarkykite ir redaguokite nuskaitymo nuorodas, naudodamiesi "HP Scan" programine įranga.

## **HP skaitytuvo įrankių pagalbinė programa**

Naudokite HP skaitytuvo įrankių pagalbinė programa, norėdami pakeisti skaitytuvo maitinimo valdymo nustatymus ir gauti informacijos apie skaitytuvo nustatymus, būklę ir priežiūrą.

#### **"HP TWAIN"**

"HP TWAIN" leidžia nuskaityti su "TWAIN" suderinama nuskaitymo programine įranga iš kitų tiekėjų (ne HP). Ne visa su "TWAIN" suderinama programinė įranga veikia taip pat, todėl programinės įrangos dokumentacijoje ieškokite informacijos apie vaizdų nuskaitymą.

# <span id="page-17-0"></span>**Skaitytuvo programinė įranga ("OS X")**

"HP ScanJet Pro" 2500 pateikia skaitytuvo tvarkyklę, skirtą "Mac OS X". Tai leidžia naudoti skaitytuvą su ICA suderinama programa, įskaitant "vaizdo fiksavimas" ir "peržiūra" programas, kurios jau įdiegtos "Mac OS X".

- · "Image Capture" suteikia pagrindines dokumentų nuskaitymo funkcijas. "Image Capture" galite rasti aplanke **Programos**.
- · "HP Utility" leidžia konfigūruoti įrenginį ir priskirti nuskaitymo mygtuko darbo eigą, naudojant "Mac OS X". "Applications" galite rasti aplanke**"Applications"/"HP**".

# <span id="page-18-0"></span>**Miego režimo ir automatinio išjungimo nustatymai.**

Numatytuoju atveju skaitytuvas persijungs į miego režimą po 15 minučių neveikos laiko, o po dviejų valandų neveikos laiko automatiškai išsijungs, kad taupytų energiją.

**"Windows":** Norėdami pakeisti automatinio išsijungimo numatytuosius nustatymus, atlikite šiuos veiksmus:

- **1.** Įjunkite HP skaitytuvo įrankių pagalbinę programą, atlikdami vieną iš šių veiksmų:
	- Spustelėkite **pradėti**, nurodykite **programos** arba **visos programos**, nurodykite **HP**, nurodykite **"ScanJet"**, nurodykite **"2500 f1"**, tada spustelėkite **skaitytuvo įrankių pagalbinė programa**.
	- **pradžios** ekrane spustelėkite HP skaitytuvo įrankių pagalbinės programos langelį.
- **2.** Spustelėkite skirtuką **nustatymai**, tada pasirinkite tinkamus miego režimo ir automatinio išsijungimo nustatymus.
	- Norėdami nurodyti neveikos laikotarpį, po kurio skaitytuvas automatiškai išsijungs, pasirinkite atitinkamą vertę (**1 valanda, 2 valandos, 4 valandos arba 8 valandos**) iš **automatinio išsijungimo: Išjungti skaitytuvą po:** išskleidžiamas sąrašas.

**"Mac OS X":** Naudokite "HP Utility", norėdami pakeisti numatytuosius miego ir automatinio išsijungimo nustatymus.

# <span id="page-20-0"></span>**2 Skaitytuvo naudojimas**

Toliau aiškinama, kaip įdėti ir nuskaityti originalus.

# <span id="page-21-0"></span>**Originalų įdėjimas**

Toliau aiškinama, kaip dėti originalus į dokumentų tiektuvą ir ant skaitytuvo stiklo.

## **Dokumentų įdėjimo patarimai**

- Maksimali dokumentų tiektuvo popieriaus talpa yra 50 lapų 75 g/m<sup>2</sup> (20 sv.) popieriaus. Naudojant sunkesnį popierių, maksimali talpa yra sumažėja.
- **PATARIMAS:** Naudokitės linijomis ant įvesties dėklo popieriaus kreiptuvų, kad neviršytumėte dokumentų tiektuvo talpos.
- Isitikinkite, kad dokumentai atitinka šias rekomendacijas:

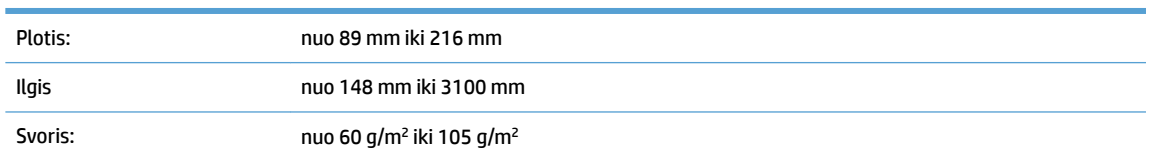

● Nuskaitant šių toliau išvardintų tipų dokumentus, popierius įstrigti arba dokumentai gali būti sugadinti.

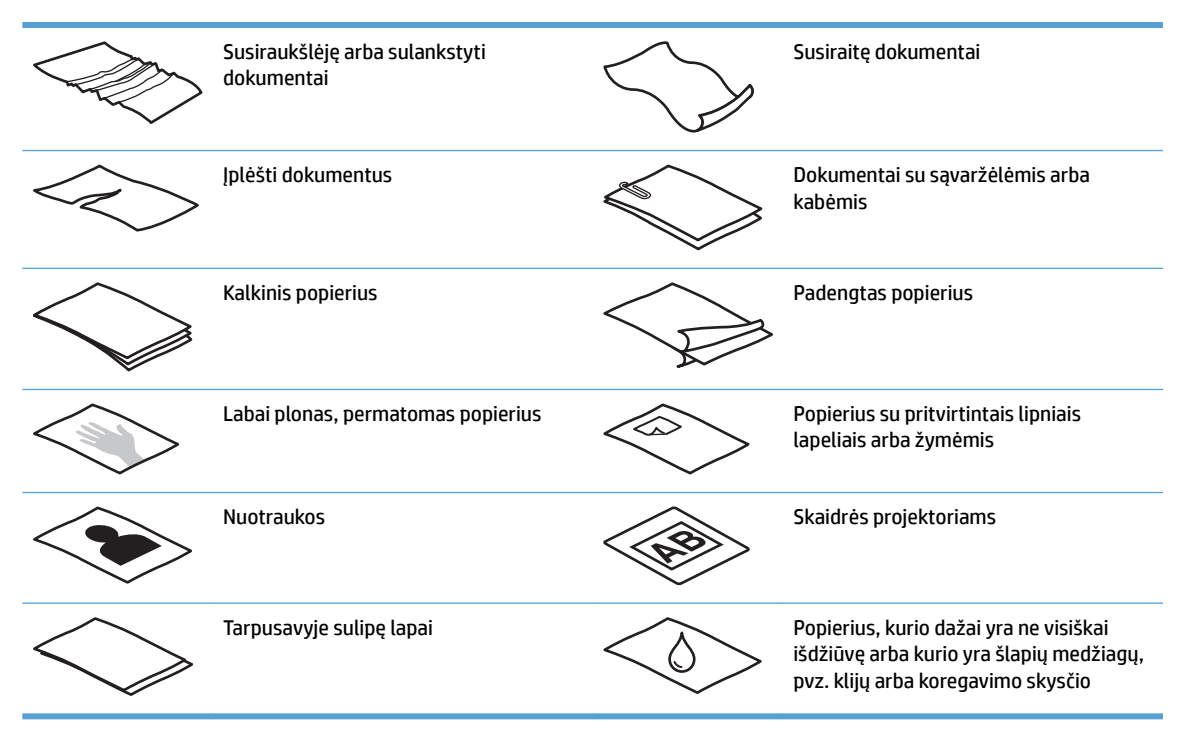

- Išlyginkite dokumentų įlenkimus arba susiraitymus, prieš dedant juos į tiektuvą. Jei dokumento priekinis kraštas yra susiraitęs arba užlenktas, popierius gali užstrigti.
- Norėdami nuskaityti trapius dokumentus (pvz. nuotraukas arba dokumentus ant susiraukšlėjusio arba labai lengvo popieriaus), dokumentą padėkite ant plokščio skaitytuvo stiklo.
- Jsitikinkite, kad dangtis ant dokumentų tiektuvo patikimai pritvirtintas.
- Pakoreguokite popieriaus kreiptuvus, kad atitiktų dokumentų ploti. Įsitikinkite, kad popieriaus kreiptuvai liečia originalo kraštus. Jeigu tarp popieriaus kreiptuvų ir dokumentų kraštų bus tarpelis, nuskaitytas vaizdas gali būti iškreiptas.

# <span id="page-22-0"></span>**Palaikomi popieriaus formatai**

Automatinio dokumentų tiektuvo palaikomi popieriaus formatai:

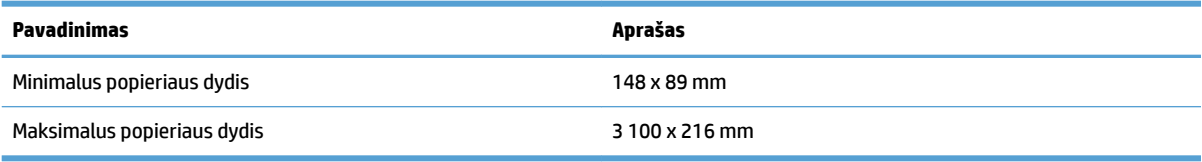

#### Plokščio skaitytuvo palaikomi popieriaus formatai:

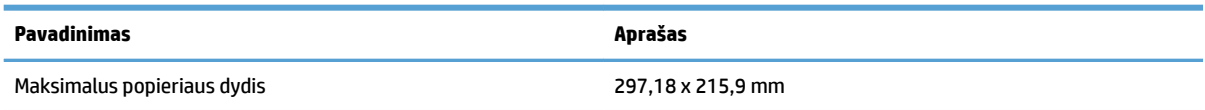

## **Dokumentus padėkite ant skaitytuvo stiklo**

- **1.** Atidarykite skaitytuvo dangtį.
- **2.** Dokumentą padėkite ant skaitytuvo stiklo spausdinta puse žemyn pagal žymes ant gaminio.

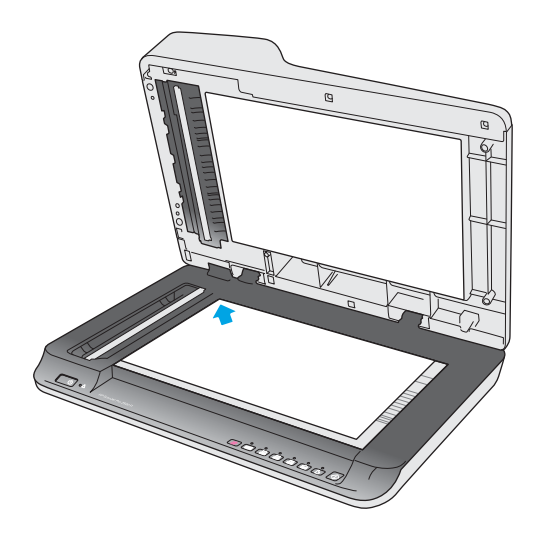

**3.** Uždarykite skaitytuvo dangtį. Dokumentas parengtas nuskaitymui.

## **Įdėkite popierių į automatinio dokumentų tiektuvo (ADF) įvesties padėklą**

- **Jžanga**
- [Būtinos gairės prieš dedant dokumentus](#page-23-0)
- [Įdėkite to paties dydžio dokumentus](#page-23-0)

#### **Įžanga**

Šiame dokumente pateikiamos instrukcijos, kaip dėti dokumentus į "HP ScanJet" plokščio skaitytuvo automatinio dokumentų tiektuvo (ADF) įvesties dėklą.

#### <span id="page-23-0"></span>**Būtinos gairės prieš dedant dokumentus**

Prieš dėdami dokumentus į ADF įvesties dėklą, įsitikinkite, kad laikotės šių gairių:

- ADF įvesties dėkle naudokite rekomenduojamo tipo ir formato popierių. Popieriaus talpos ir galimybių ieškokite palaikomų popieriaus tipų skyriuje.
- Išlyginkite visus lapų įlenkimus arba susiraitymus, norėdami išvengti popieriaus strigimo.
- Perverskite lapus ir išimkite kabes, sąvaržėles ir lipnius lapelius.

**2-1 iliustracija** Perverskite dokumento lapus

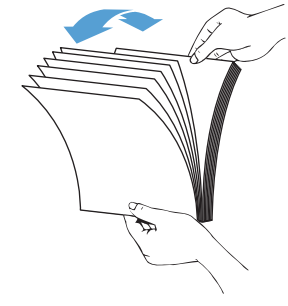

- Įjunkite skaitytuvą.
- Paslinkite popieriaus kreiptuvus, kad atitiktų dokumento plotį. Jei tarp popieriaus kreiptuvų ir dokumentų kraštų bus tarpelis, nuskaitytas vaizdas gali būti iškreiptas.

**<sup>2</sup> PASTABA:** Dėdami mažus dokumentus, pvz. kvitus, ilgąjį kraštą dėkite lygiagrečiai popieriaus pločio kreiptuvams.

**2-2 iliustracija** Sureguliuokite popieriaus kreiptuvus

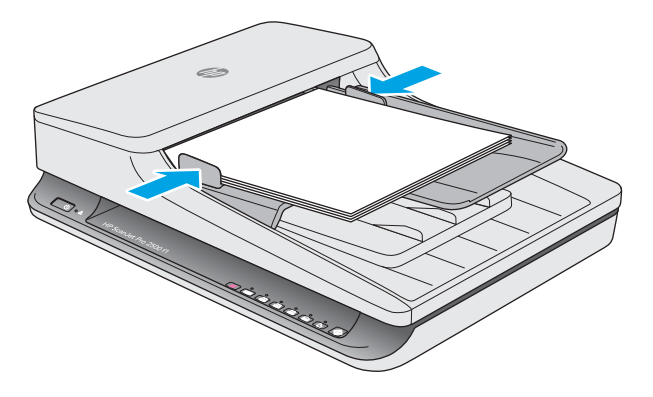

#### **Įdėkite to paties dydžio dokumentus**

**PASTABA:** Norėdami nuskaityti trapius dokumentus (pvz. nuotraukas arba dokumentus ant susiraukšlėjusio arba labai lengvo popieriaus), ant nuskaitymo stiklo padėkite dokumentą spausdinta puse žemyn.

Būtinai vadovaukitės skyriumi Būtinos gairės prieš dedant dokumentus, tada vykdykite šiuos žingsnius, dėdami tokio pat formato dokumentus į ADF įvesties dėklą:

**1.** Pastuksenkite ilguoju lapų kraštu ant plokščio paviršiaus, tada pasukite ir pastuksenkite dokumento lapų viršutinį kraštą, kad sulygiuotumėte dokumento lapų kraštus.

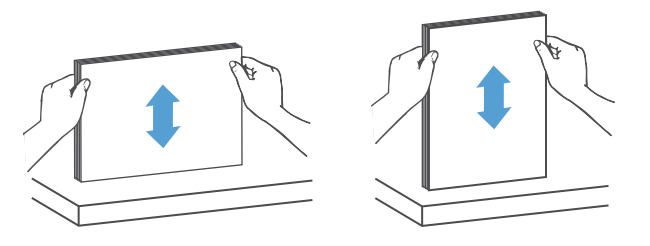

- **2.** Įdėkite lapus spausdinta puse į viršų ir viršutiniu kraštu į ADF įvesties dėklą.
- **PASTABA:** Nestuksenkite dokumentų šūsnies krašto ir nemeskite popieriaus šūsnies į ADF įvesties dėklą.
	- **2-3 iliustracija** Įdėkite to paties dydžio lapus į ADF įvesties dėklą

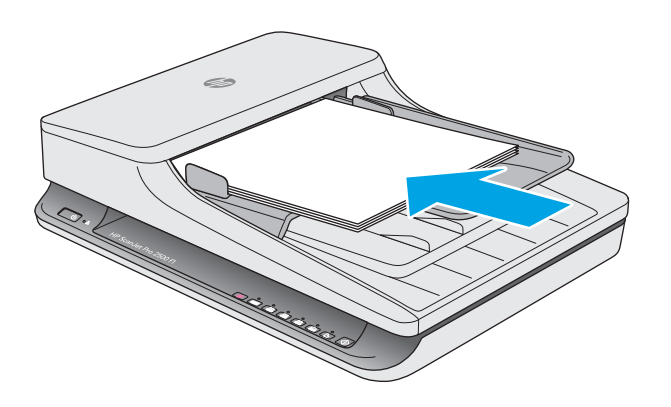

- **3.** Pakoreguokite popieriaus kreiptuvus, kad atitiktų dokumento plotį.
	- **<sup>2</sup> PASTABA:** Jsitikinkite, kad nepristūmėte popieriaus kreiptuvų taip glaudžiai, kad jie sulenkia dokumentus.

Dabar dokumentai paruošti nuskaitymui.

# <span id="page-25-0"></span>**Pradėkite nuskaitymą, naudodamiesi technine įranga**

## **Nuskaitymas naudojant valdymo skydo mygtukus**

Norėdami nuskaityti naudojant valdymo pultą, atlikite šiuos veiksmus:

- **1.** Įdėkite originalus į dokumentų tiektuvą arba ant plokščio skaitytuvo stiklo.
- **2.** Paspauskite perjungimo mygtuką, norėdami pasirinkti nuskaitymo nuorodą.
- **3.** Paspauskite nuskaitymo  $\Diamond$  mygtuką.

Norėdami atšaukti nuskaitymą, paspauskite atšaukimo  $\times$  mygtuką.

**PASTABA:** Jei popieriaus įdėta į vieną šaltinį, bet į kitą – ne, skaitytuvas nuskaitys tik iš to šaltinio. Pvz., jei popierius įdėtas į automatinį dokumentų tiektuvą, bet ne ant skaitytuvo stiklo, skaitytuvas nuskaitys iš automatinio dokumentų tiektuvo.

# <span id="page-26-0"></span>**Naudokite nuskaitymo programinę įrangą ("Windows")**

Toliau aiškinama, kaip naudoti nuskaitymo programinę įrangą.

#### **Darbas su nuskaitymo nuorodomis**

Nuskaitymo nuorodos leidžia greitai, efektyviai pasirinkti nustatymus dažnai atliekamoms nuskaitymo užduotims.

- Naudokite "HP Scan" programinę įrangą, norėdami nustatyti ir keisti nuorodas.
- Naudokite HP skaitytuvo įrankių pagalbinė programa, norėdami sukurti nuorodas, susietas su "TWAIN" suderinamomis ne HP programomis

#### **Nuskaitymo santrumpų peržiūrėjimas**

Norėdami peržiūrėti esamas nuskaitymo nuorodas, atidarykite "HP Scan". Esamos nuskaitymo nuorodos bus rodomos kairėje esančiame sąraše.

#### **Nuskaitymo nuorodos kūrimas**

Norėdami sukurti nuskaitymo nuorodą, atlikite šiuos veiksmus:

- 1. Atidarykite "HP Scan" programinę įrangą.
- **2.** Spustelėkite **sukurti naują nuskaitymo nuorodą**.
- **3.** Įveskite naujos nuorodos pavadinimą.
- **4.** Pasirinkite sukurti naują nuorodą pagal esamas nuostatas arba pagal jau egzistuojančią nuorodą.
- **5.** Pasirinkite naujos nuskaitymo nuorodos nustatymus. Spustelėkite **daugiau**, kad pamatytumėte daugiau nuostatų.
- **6.** Spustelėkite **išsaugojimo** piktogramą prie naujos nuorodos pavadinimo nuorodų sąraše, norėdami išsaugoti nuorodą arba spustelėkite **anuliavimo** piktogramą, norėdami anuliuoti pakeitimus.

#### **Nuorodų keitimas**

Norėdami keisti nuskaitymo nuorodą, atlikite šiuos veiksmus:

- 1. Atidarykite "HP Scan" programinę įrangą.
- **2.** Pasirinkite keičiamą nuorodą iš sąrašo kairėje.
- **3.** Pasirinkite nustatymus dešinėje ekrano pusėje.
- **4.** Spustelėkite **išsaugojimo** piktogramą į dešinę nuo nuorodos pavadinimo ir išsaugokite pakeitimus.

#### **Nuskaitymas naudojant programinę įrangą "HP Scan" ("Windows")**

- 1. Atidarykite "HP Scan" programinę įrangą.
- **2.** Pasirinkite nuskaitymo santrumpą ir spustelėkite **nuskaityti**.

Spustelėkite **atšaukti**, norėdami sustabdyti nuskaitymą.

# <span id="page-27-0"></span>**Nuskaityti į nuotrauką ("Windows")**

- **1.** Įdėkite dokumentą į dokumentų tiektuvą arba ant plokščio skaitytuvo stiklo.
- **2.** Atidarykite "HP Scan" programinę įrangą.
- **3.** Pasirinkite **išsaugoti kaip JPEG** arba **siųsti el. pašto kaip JPEG** ir spustelėkite **nuskaityti**.
- **4.** Arba pasirinkite bet kokią kitą nuskaitymo nuorodą ir pasirinkite **nuotrauka** iš **failo tipas** išskleidžiamo sąrašo ir spustelėkite **nuskaityti**.

## **Nuskaityti į PDF ("Windows")**

- **1.** Įdėkite dokumentą į dokumentų tiektuvą arba ant plokščio skaitytuvo stiklo.
- **2.** Atidarykite "HP Scan" programinę įrangą.
- **3.** Pasirinkite**išsaugoti kaip PDF** arba **siųsti el paštu kaip PDF** ir spustelėkite **nuskaityti**.
- **4.** Arba pasirinkite bet kokią kitą nuskaitymo nuorodą ir **rinkmenos tipas** išskleidžiamame sąraše pasirinkite PDF ir spustelėkite **nuskaityti**.

## **Teksto nuskaitymas redagavimui (OCR) ("Windows")**

Skaitytuvas naudoja optinį simbolių atpažinimą (OCR) teksto puslapyje konvertavimui į tekstą, kurį galima redaguoti kompiuteryje. OCR programinė įranga pateikiama kartu su skaitytuvu. Informacijos apie naudojimąsi OCR programine įranga ieškokite skyriuje **teksto nuskaitymas redagavimui** internetiniame žinyne.

## **Nuskaityti į el. paštą ("Windows")**

**<sup>2</sup> PASTABA:** Norėdami nuskaityti į el. paštą įsitikinkite, kad yra prieinamas interneto ryšys.

- **1.** Dokumentą padėkite į dokumentų tiektuvą arba ant skaitytuvo stiklo pagal žymes.
- **2.** Atidarykite "HP Scan" programinę įrangą.
- **3.** Pasirinkite **siųsti el. paštu kaip PDF** arba **siųsti el paštu kaip JPEG** ir spustelėkite **nuskaityti**.
- **4.** Arba pasirinkite bet kokią kitą nuskaitymo nuorodą ir pasirinkite **siųsti el. paštu** iš **siųsti į** išskleidžiamo sąrašo ir spustelėkite **nuskaityti**.

## **Nuskaityti į debesį ("Windows")**

**PASTABA:** Norėdami nuskaityti į debesį įsitikinkite, kad yra prieinamas interneto ryšys.

- **1.** Dokumentą padėkite į dokumentų tiektuvą arba padėkite ant skaitytuvo stiklo pagal žymes.
- **2.** Atidarykite "HP Scan" programinę įrangą.
- **3.** Pasirinkite **nuskaityti į debesį** ir spustelėkite **nuskaityti**.

## **Ilgų arba labai ilgų dokumentų nuskaitymas ("Windows")**

Pagal numatytuosius nustatymus skaitytuvas automatiškai nustatys lapo formatą, naudojant **automatinis formato nustatymas** pasirinkimą išskleidžiamame sąraše.

<span id="page-28-0"></span>Ilgiems arba labai ilgiems dokumentams pasirinkite **Ilgą (8,5 x 34 colių)** arba **Labai ilgą (8,5 x 122 colio)**  formatą išskleidžiamame sąraše nuskaitymo nuorodos nustatymų sąraše.

**<sup>2</sup> PASTABA:** Naudojant ilgo arba labai ilgo puslapio nustatymą vienu metu galima nuskaityti tik po vieną puslapį.

Jei skaitytuvas nustatytas ilgiems arba labai ilgiems lapams ir popierius užstringa, visas lapas gali susiglamžyti dėl strigties. Todėl pasirinkite nuskaitymo profilius, nurodančius ilgus arba labai ilgus lapus tik tada, kai nuskaitote lapus, ilgesnius nei 356 mm.

## **Automatiškai nustatyti popieriaus formatą ("Windows")**

Pagal numatytuosius nustatymus, skaitytuvas automatiškai nustatyti lapo formatą, naudojant **automatinis formato nustatymas** parinktį, ir apkarpys nuskaitytą vaizdą iki nustatyto formato dydžio ir ištiesins iškreiptą turinį.

**PASTABA:** Nuskaitydami ne su HP nuskaitymo programine įranga, nustatykite apkarpymo parinktis, naudodami "TWAIN" vartotojo sąsają.

Informacijos apie automatinio popieriaus formato nustatymo nuostatas ieškokite naudojamos nuskaitymo programinės įrangos internetiniame žinyne.

### **Automatinis spalvų aptikimas ("Windows")**

Naudokite šią funkciją, norėdami sumažintumėte nuskaityto failo dydį, tik spalvotus puslapius išsaugodami kaip spalvotus, o visus kitus išsaugodami kaip nespalvotus.

Norėdami automatiškai nustatyti nuskaitomo vaizdo spalvas, atlikite šiuos veiksmus:

- **1.** Atidarykite "HP Scan" programinę įrangą.
- **2.** Pasirinkite nuskaitymo nuorodą ir spustelėkite **daugiau**.
- **3.** Spustelėkite skirtuką **vaizdas** ir pasirinkite **automatinis spalvų nustatymas** iš spalvų režimo išskleidžiamo lango.
- **PASTABA:** Informacijos apie automatinio spalvų nustatymo nuostatas ieškokite naudojamos nuskaitymo programinės įrangos internetiniame žinyne.

Nuskaitydami ne su HP nuskaitymo programine įranga, automatiniam spalvų nustatymui naudokite "TWAIN" vartotojo sąsają.

## **Nuskaitymas naudojant paryškinto teksto nespalvotą režimą ("Windows")**

Galite naudoti šią funkciją, norėdami paryškinti nuskaitytą vaizdą, nuskaitant nespalvotą tekstą. Norėdami naudoti šią funkciją, atlikite šiuos veiksmus:

- 1. Atidarykite "HP Scan" programinę įrangą.
- **2.** Pasirinkite nuskaitymo nuorodą.
- **3.** Spustelėkite **daugiau**, tada pasirinkite skirtuką **vaizdas**.
- **4.** Pasirinkite **paryškinti turinį**, tada spustelėkite **gerai**.

# <span id="page-29-0"></span>**Naudokite nuskaitymo programinę įrangą ("OS X")**

Toliau aiškinama, kaip nuskaityti, naudojant "Mac OS X" programinę įrangą.

# **Nuskaityti dokumentus ("OS X")**

Naudokite "vaizdo fiksavimas" programą, norėdami nuskaityti dokumentus iš dokumentų tiektuvo.

**<sup>2</sup> PASTABA:** Integruota optinio simbolių atpažinimo (OCR) funkcija prieinama tik naudojant nuskaitymo mygtuką, o mygtukui priskirta nuoroda turi nurodyti OCR išvestį. Tačiau galite pradėti nuskaitymą per pasirenkamą "I.R.I.S." "ReadIris Pro" programinę įrangą ir išsaugoti OCR apdorotus nuskaitymo rezultatus į failą.

Norėdami nuskaityti iš "vaizdo fiksavimas", atlikite šiuos veiksmus:

- **1.** Įdėkite dokumentą į dokumentų tiektuvą.
- **2. Taikomosios programos** aplanke dukart spustelėkite "vaizdo fiksavimas" piktogramą.
- **3.** Lange "vaizdo fiksavimas" pasirinkite skaitytuvą iš įrenginiai sąrašo.
- <sup>2</sup>/<sub>2</sub> **PATARIMAS:** Norėdami gauti daugiau "vaizdo fiksavimas" nuskaitymo parinkčių, spustelėkite **Rodyti išsamią informaciją**.
- **4.** Sąraše **Nuskaityti į** pasirinkite failo formatą ir nuskaitymo paskirties vietą, tada spustelėkite **Nuskaityti**.

## **Nuskaityti į el. laišką ("OS X")**

Norint atlikti šią užduotį, kompiuteris turi būti prijungtas prie interneto.

Norėdami nuskaityti į el. laišką, atlikite šiuos veiksmus:

- **1.** Įdėkite dokumentą į dokumentų tiektuvą.
- **2. Taikomosios programos** aplanke dukart spustelėkite "vaizdo fiksavimas" piktogramą.
- **3.** Lange "vaizdo fiksavimas" pasirinkite skaitytuvą iš Įrenginiai sąrašo.
- **PATARIMAS:** Norėdami gauti daugiau "vaizdo fiksavimas" nuskaitymo parinkčių, spustelėkite **Rodyti išsamią informaciją**.
- **4.** Pasirinkite **El. paštas** sąraše **Nuskaityti į**, kad nuskaitymas būtų automatiškai pridedamas prie el. laiško.
	- **PASTABA:** Jei naudojate ne "Apple Mail" el. pašto programą, galite nuskaityti dokumentą į failą ir rankiniu būdu prisegti jį prie el. laiško, arba galite pridėti savo el. pašto programą į **Nuskaityti į** sąrašą.

Jei norite į sąrašą pridėti savo el. pašto programą, pasirinkite **Kitas**, pasirinkite el. pašto programą, tada spustelėkite **Pasirinkite**.

**5.** Laiške įveskite el. pašto adresą, temą ir žinutės tekstą, tada siųskite el. laišką.

# **Nuskaitymas iš kitų programų ("OS X")**

Vaizdą galima nuskaityti tiesiai į bet kurią su ICA suderinamą programą. Savo programoje patikrinkite vaizdų importavimo ir gavimo iš skaitytuvo nuostatas.

**PASTABA:** HP programinė įranga nepalaiko "TWAIN" nuskaitymo. Jei jūsų programoje yra importavimo ir gavimo funkcijos, tačiau sąraše nematote HP skaitytuvo, tai reiškia, kad programa ieško tik "TWAIN" palaikančių spausdintuvų.

# <span id="page-31-0"></span>**Nuskaitymo patarimai**

# **Nuskaitymo ir užduočių spartos optimizavimas**

Nuskaitymo užduoties laikui įtaką daro keli nustatymai. Norint optimizuoti nuskaitymo veikimą, apsvarstykite šią informaciją.

- Norėdami optimizuoti veikimą, įsitikinkite, kad kompiuteris atitinka rekomenduojamus sistemos reikalavimus. Norėdami peržiūrėti minimalius ir rekomenduojamus sistemos reikalavimus, žr. [www.hp.com](http://www.hp.com), tada ieškokite skaitytuvo modelio ir žodžio specifikacijos.
- Nuskaityto vaizdo išsaugojimas formatu, kuriame veikia paieška (pvz. PDF su veikiančia paieška), užima daugiau laiko, nei išsaugojimas vaizdo formatu, nes nuskaitytas vaizdas analizuojamas, naudojant optinį simbolių atpažinimą (OCR). Patvirtinkite išvesties failo su paieška poreikį, prieš pasirinkdami nuskaitymo formatą su paieška.
- Nuskaitant didesne nei būtina raiška gaištama daugiau laiko ir sukuriamas didesnis failas be jokios papildomos naudos. Jeigu nuskaitote didele raiška ir norite paspartinti nuskaitymą, sumažinkite raišką.

## **Trapių originalų nuskaitymas**

Norėdami nuskaityti trapius dokumentus (pvz. nuotraukas arba dokumentus ant susiraukšlėjusio arba labai lengvo popieriaus), dokumentą padėkite spausdinta puse žemyn ant plokščio skaitytuvo stiklo.

# <span id="page-32-0"></span>**3 Techninė priežiūra**

Šiame skyriuje rasite informacijos apie skaitytuvo priežiūrą. Naujausios informacijos apie priežiūrą ieškokite adresu [www.hp.com/support](http://www.hp.com/support).

- · [HP skaitytuvo įrankių pagalbinė programa Priežiūros skirtukas \("Windows"\)](#page-33-0)
- [HP pagalbinė programa \("Mac OS X"\)](#page-34-0)
- [Gaminio valymas](#page-35-0)
- [Dalių keitimas](#page-40-0)
- [Dalių ir priedų užsakymas](#page-47-0)

# <span id="page-33-0"></span>**HP skaitytuvo įrankių pagalbinė programa Priežiūros skirtukas ("Windows")**

**Priežiūra** skirtuke, esančiame HP skaitytuvo įrankių pagalbinė programa, rodomas skaitytuvo naudojimas, priežiūros istorija ir nustatymai. HP skaitytuvo įrankių pagalbinė programa suteikia galimybę fiksuoti skaitytuvo techninę priežiūrą ir pakeisti techninės priežiūros įspėjimų nustatymą.

# <span id="page-34-0"></span>**HP pagalbinė programa ("Mac OS X")**

Naudokite "HP Utility", norėdami tvarkyti įrenginio konfigūracijos nustatymus, priskirti nuskaitymo nuorodas nuskaitymo nuorodų indikatoriams valdymo skyde ir keisti nuorodų nustatymus.

# <span id="page-35-0"></span>**Gaminio valymas**

Retkarčiais nuvalant skaitytuvą bus užtikrinti aukštos kokybės atvaizdai. Reikalingos priežiūros kiekis priklauso nuo kelių veiksnių, įskaitant naudojimo dažnumą ir aplinką. Reguliariai valykite pagal poreikį

### **Skaitytuvo stiklo valymas**

- Įžanga
- Valymui būtini daiktai
- Skaitytuvo stiklo valymas

#### **Įžanga**

Periodiškai valykite skaitytuvo stiklą, įskaitant visus atvejus, kai atsiranda dulkių ir nešvarumų.

#### **Valymui būtini daiktai**

Prieš pradėdami valymą įsitikinkite, kad turite šiuos daiktus:

- Švarius, nepūkuotus arba mikropluošto skudurėlius
- Stiklo valiklį arba švarų vandenį
- **ĮSPĖJIMAS:** Nenaudokite valiklių, kurių sudėtyje yra abrazyvinių medžiagų, acetono, benzolo, ar anglies tetrachlorido, nes šios cheminės medžiagos gali pažeisti skaitytuvo stiklą.

Venkite izopropilo alkoholio, nes ant stiklo gali likti dėmių.

#### **Skaitytuvo stiklo valymas**

Norėdami nuvalyti skaitytuvo stiklą, atlikite šiuos veiksmus:

**1.** Pakelkite dokumentų tiektuvą.

<span id="page-36-0"></span>**2.** Naudokite švarų, nepūkuotą skudurėlį, sudrėkintą vandeniu arba papurkškite stiklo valiklio ant švaraus, nepūkuoto skudurėlio, tada kruopščiai nuvalykite plokščio skaitytuvo stiklą.

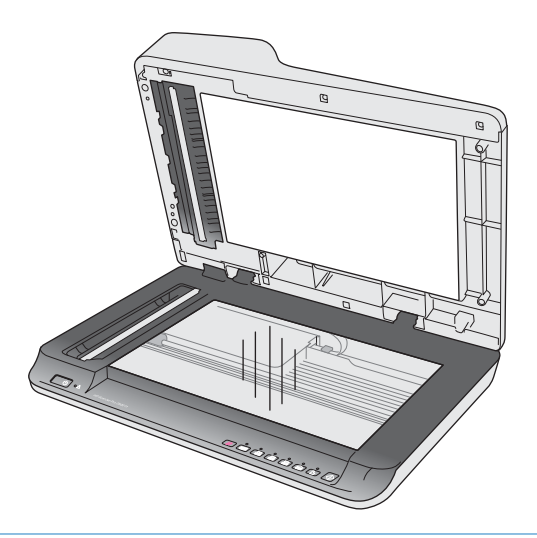

- **ĮSPĖJIMAS:** Nepurkškite stiklo valiklio tiesiai ant skaitytuvo stiklo, nes tai gali nepataisomai jį sugadinti.
- **3.** Nusausinkite skaitytuvo stiklą sausu, minkštu, nepūkuotu skudurėliu.

*PASTABA:* Įsitikinkite, kad visiškai nusausinote skaitytuvo stiklą.

**4.** Įjunkite skaitytuvą.

Skaitytuvas yra paruoštas naudojimui.

### **Automatinio dokumentų tiektuvo nuskaitymo juostelių valymas**

- **Jžanga**
- Nuskaitymo juostelių valymas

#### **Įžanga**

Periodiškai valykite abi nuskaitymo juosteles, įskaitant visus atvejus, kai nuskaitytame vaizde yra dryžių. Jeigu yra nuosėdų, nupurtykite nuo juostelių pilką, atspindinčią medžiagą.

#### **Nuskaitymo juostelių valymas**

Norėdami nuvalyti nuskaitymo juostelių komponentus, atlikite šiuos veiksmus:

- **1.** Paspauskite maitinimo mygtuką ir išjunkite skaitytuvą, tada nuo skaitytuvo atjunkite USB kabelį ir maitinimo šaltinį.
- **2.** Pakelkite dokumentų tiektuvą.

<span id="page-37-0"></span>**3.** Nuvalykite nuskaitymo juosteles minkštu, nepūkuotu skudurėliu, papurkštu švelniu stiklo valikliu.

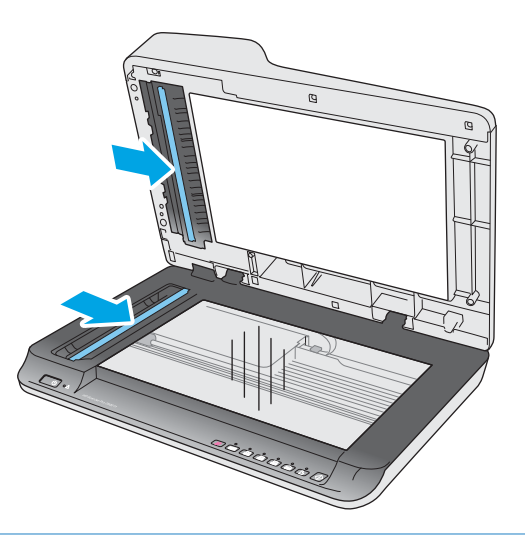

**ĮSPĖJIMAS:** Nuskaitymo juostelių valymui naudokite tik stiklo valiklį. Venkite valiklių, kurių sudėtyje yra abrazyvinių medžiagų, acetono, benzeno ir anglies tetrachlorido, kurie gali pažeisti nuskaitymo juosteles. Venkite izopropilo alkoholio, nes jis gali palikti dėmių ant nuskaitymo juostelių.

Nepurkškite stiklo valiklio tiesiai ant nuskaitymo juostelių.

- **4.** Nusausinkite nuskaitymo juosteles sausu, minkštu, nepūkuotu skudurėliu. Nuvalykite pilką, atspindinčią medžiagą nuo kiekvienos juostelės.
- **5.** Uždarykite dokumentų tiektuvą, vėl prijunkite USB kabelį ir maitinimo šaltinį prie skaitytuvo, tada paspauskite maitinimo mygtuką ir įjunkite skaitytuvą. Skaitytuvas yra paruoštas naudojimui.

#### **Volelių valymas**

- **Jžanga**
- Voleliu valymas

#### **Įžanga**

Volelius gali tekti valyti esant šioms aplinkybėmis:

- HP skaitytuvo įrankių pagalbinė programa nurodo, kad valymas reikalingas.
- Skaitytuvas pakartotinai užstringa arba keli lapai nuskaitomi vienu metu.
- Jei dažnai nuskaitomas toliau pateikiamų tipų popierius: dengtas popierius, chemiškai apdoroti dokumentai, pvz. popierius be anglies, dokumentai su dideliu kalcio karbonato kiekiu, dokumentai, kuriuose prirašyta pieštuku, dokumentai, atspausdinti, rašaliniais spausdintuvais arba dokumentai, ant kurių dažai nesusiliejo.

#### **Volelių valymas**

Norėdami išvalyti atskyrimo ir tiekimo volelius, atlikite šiuos veiksmus:

**1.** Paspauskite maitinimo mygtuką ir išjunkite skaitytuvą, tada nuo skaitytuvo atjunkite USB kabelį ir maitinimo šaltinį.

**2.** Atidarykite dokumentų tiektuvo dangtį.

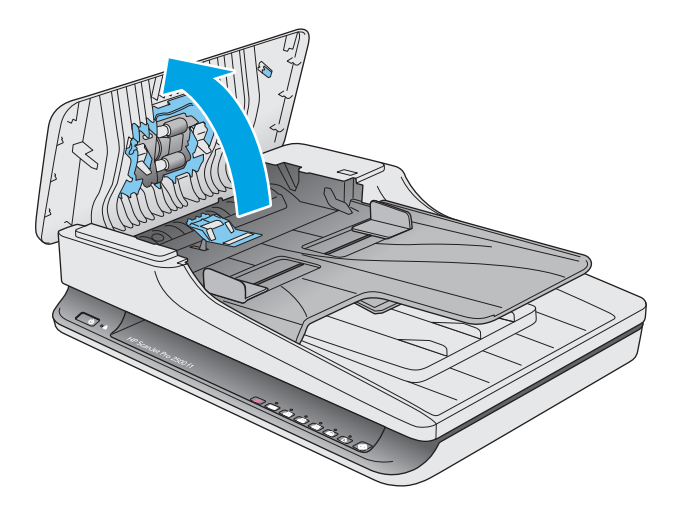

**3.** Naudodami švarų, nepūkuotą skudurėlį, sudrėkintą distiliuotu arba švariu vandentiekio vandeniu, nuvalykite atskyrimo volelį iš dešinės į kairę. Pasukite volelį 360 laipsnių, kad užtikrintumėte viso volelio paviršiaus nuvalymą.

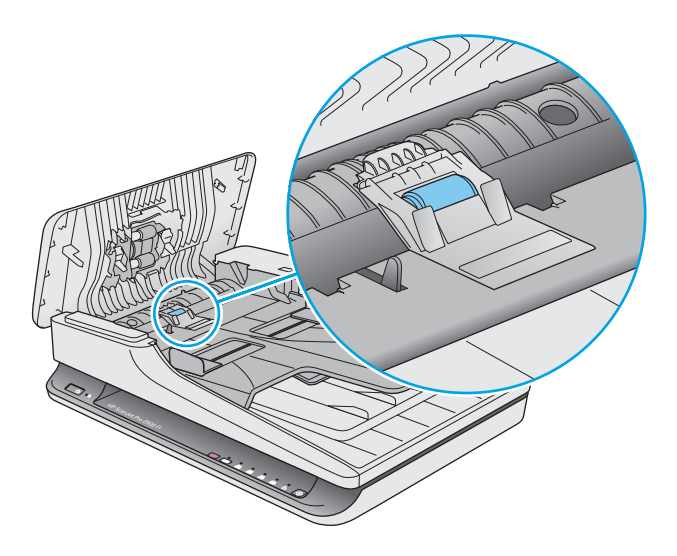

**4.** Nuvalykite tiekimo volelius iš dešinės į kairę. Pasukite volelius 360 laipsnių, kad užtikrintumėte viso volelių paviršiaus nuvalymą.

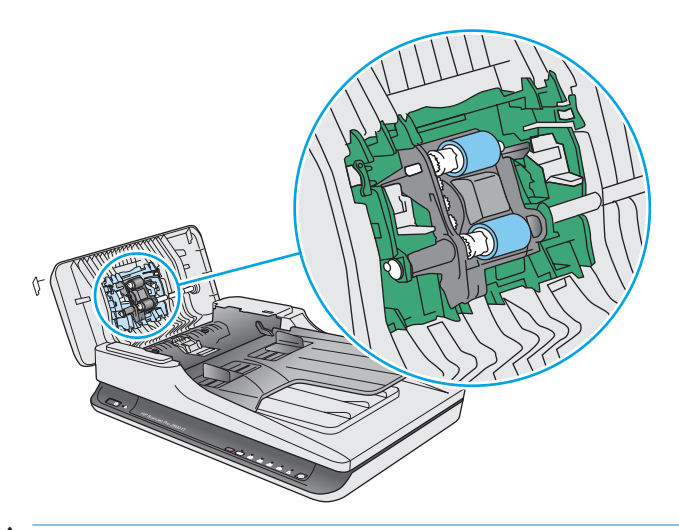

**A [SPĖJIMAS:** Prieš dėdami dokumentus į dokumentų dėklą palaukite bent dvi minutes, kad voleliai išdžiūtų.

- **5.** Uždarykite dokumentų tiektuvo dangtį, tada vėl prijunkite USB kabelį ir maitinimo šaltinį prie skaitytuvo.
- **6.** Paspauskite maitinimo mygtuką ir įjunkite skaitytuvą, tada atnaujinkite skaitytuvo techninės priežiūros istoriją:
	- Atidarykite HP skaitytuvo įrankių pagalbinę programą
	- **·** Ties **užfiksuoti volelių valymą** spustelėkite **užfiksuoti valymą**, kad užfiksuotumėte šį valymo veiksmą ir atnaujintumėte volelio valymo istoriją.

# <span id="page-40-0"></span>**Dalių keitimas**

Dalių keitimas, kai reikia, padeda užtikrinti aukštos kokybės nuskaitymą. Dalis gali reikėti pakeisti, kai nurodo skaitytuvo įrankių pagalbinė programa arba jei skaitytuvas veikia netinkamai. Į "HP ScanJet Pro 2500 f1" ADF volelių keitimo rinkinį įeina šios atsarginės dalys:

- Volelių dangtis
- Atskyrimo volelis
- Griebimo volelio modulis

Keitimo rinkinyje taip pat yra išsamios instrukcijos apie kiekvienos iš šių dalių keitimą.

## **Pakeiskite volelių dangtį**

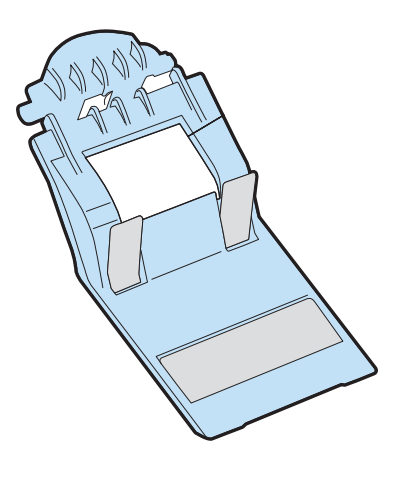

Norėdami nuimti ir pakeisti volelių dangtį, atlikite šiuos veiksmus:

- **1.** Paspauskite maitinimo mygtuką ir išjunkite skaitytuvą, tada nuo skaitytuvo atjunkite USB kabelį ir maitinimo šaltinį.
- **2.** Atidarykite dokumentų tiektuvo dangtį.

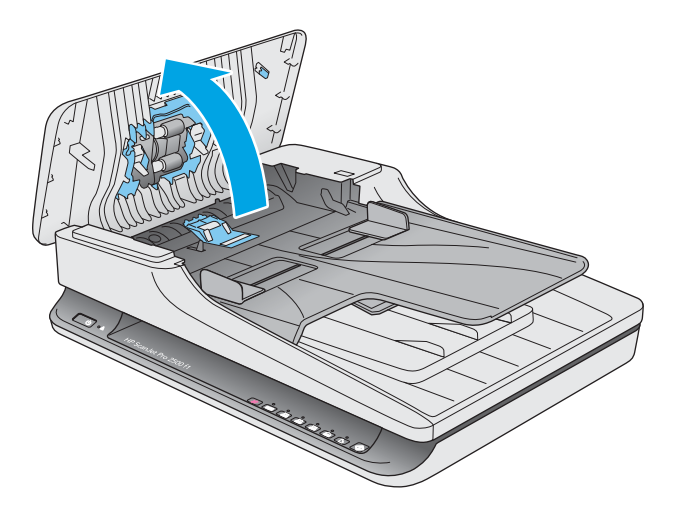

**3.** Atkabinkite volelių dangčio kabliuką.

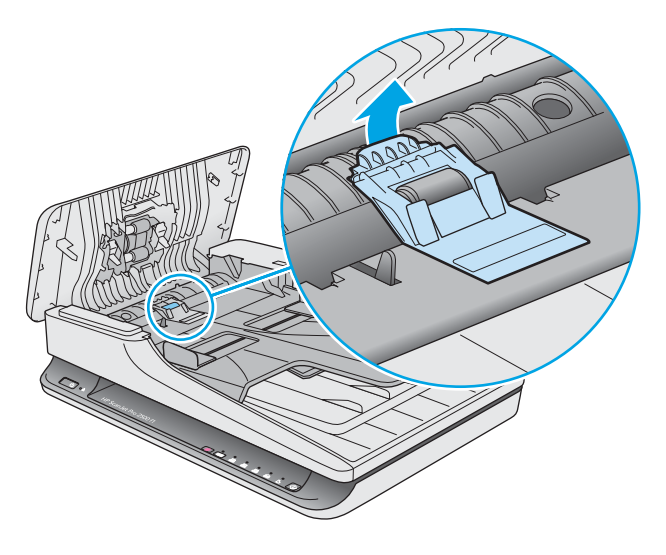

**4.** Pasukite volelių dangtį ir nuimkite.

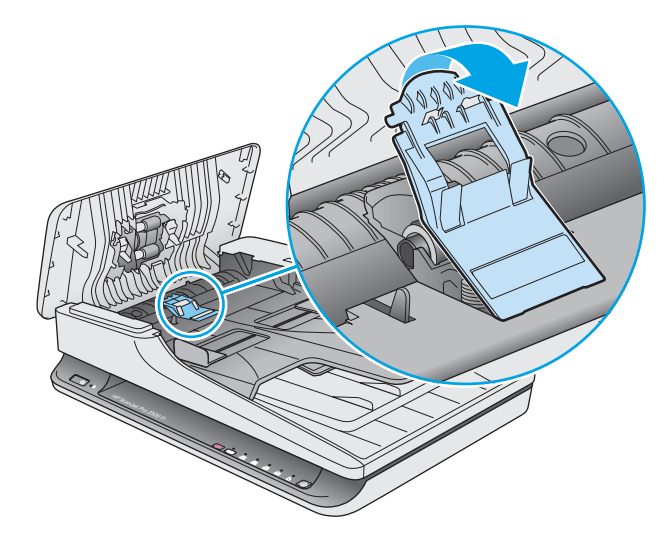

- **5.** Pakeiskite volelių dangtį, kaip aprašyta instrukcijose, pateiktose su keitimo rinkiniu.
- **6.** Uždarykite dokumentų tiektuvo dangtį. Vėl Prijunkite USB kabelį ir maitinimo šaltinį prie skaitytuvo. Skaitytuvas paruoštas naudojimui.

## <span id="page-42-0"></span>**Volelių keitimo rinkinys**

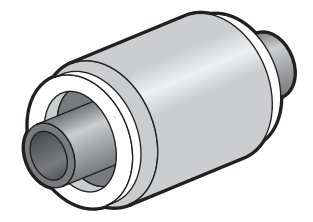

Pakeiskite atskyrimo volelį esant šioms aplinkybėmis:

- "Windows": Kai Rekomenduojama priežiūra dialogas nurodo, kad jiems reikalinga priežiūra.
- Jei skaitytuve kyla pasikartojančios dokumentų strigtys.

**<sup>2</sup> PASTABA:** HP rekomenduoja pakeisti griebimo modulį ir atskyrimo volelį kas 30 000 nuskaitymų.

"Windows": HP skaitytuvo įrankių pagalbinė programa gali priminti, kada reikalinga techninė priežiūra, tai priklauso nuo daugelio sąlygų ir gali būti anksčiau, nei šis pakeitimo intervalas.

**PASTABA:** Volelio keitimo rinkinys yra vartojimo produktas ir jam negalioja garantija arba standartinio aptarnavimo susitarimai.

Jei norite pakeisti volelį ir atskyrimo padėklą, atlikite šiuos veiksmus:

- **1.** Paspauskite maitinimo mygtuką ir išjunkite skaitytuvą, tada nuo skaitytuvo atjunkite USB kabelį ir maitinimo šaltinį.
- **2.** Atidarykite dokumentų tiektuvo dangtį.

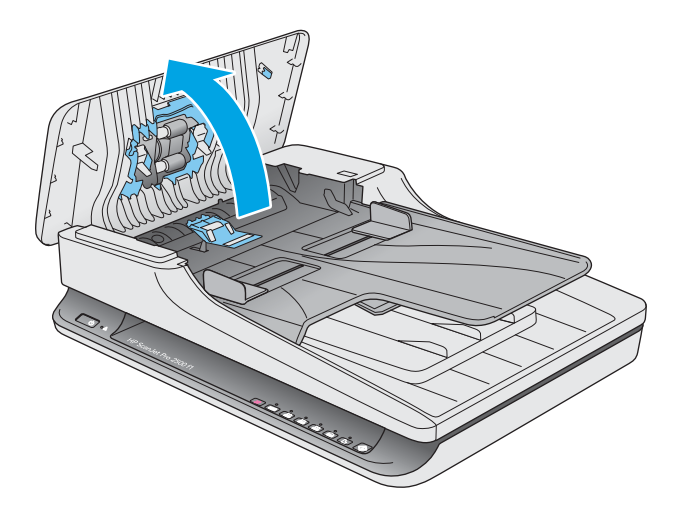

**3.** Atleiskite volelių dangčio kabliuką, tada pasukite volelių dangtį ir nuimkite.

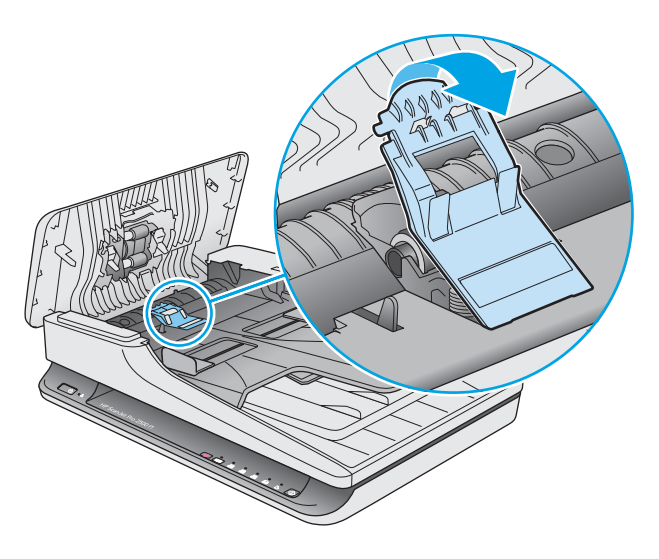

**4.** Išimkite ir pakeiskite volelį, kaip aprašyta instrukcijose, pateiktose su keitimo rinkiniu.

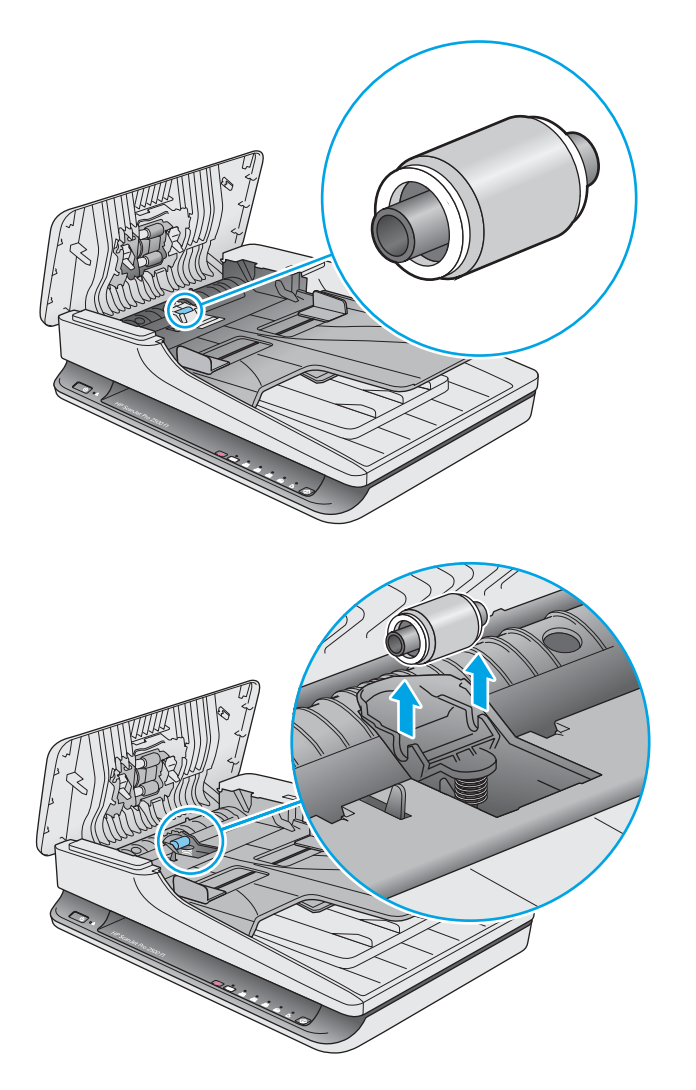

- <span id="page-44-0"></span>**5.** Norėdami įjungti skaitytuvą, spauskite maitinimo mygtuką:
- **6.** "Windows": Atnaujinkite skaitytuvo techninės priežiūros istoriją.
	- **a.** Atidarykite HP skaitytuvo įrankių pagalbinė programa.
	- **b.** Ties užfiksuoti keitimą spustelėkite įrašai ir keitimas, kad užfiksuotumėte šį pakeitimą ir atnaujintumėte volelio keitimo istoriją.

### **Griebimo volelio modulio keitimas**

Norėdami pakeisti griebimo volelio modulį, atlikite šiuos veiksmus:

- **1.** Paspauskite maitinimo mygtuką ir išjunkite skaitytuvą, tada nuo skaitytuvo atjunkite USB kabelį ir maitinimo šaltinį.
- **2.** Atidarykite dokumentų tiektuvo dangtį.

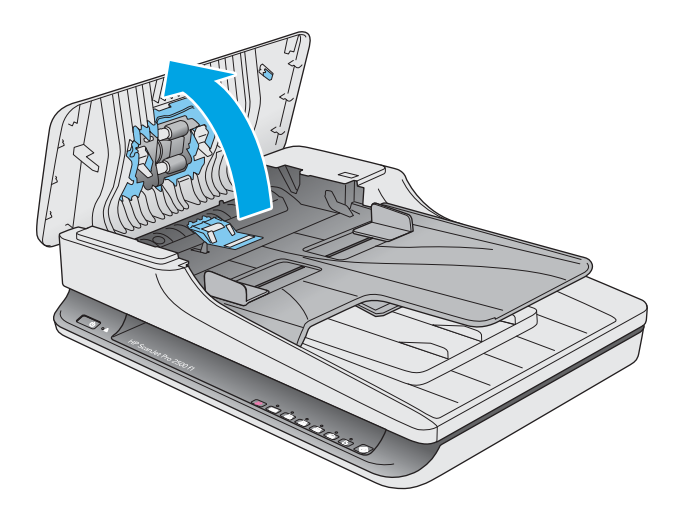

**3.** Paspauskite kabliuką dešinėje pavaros ašies pusėje ir išimkite.

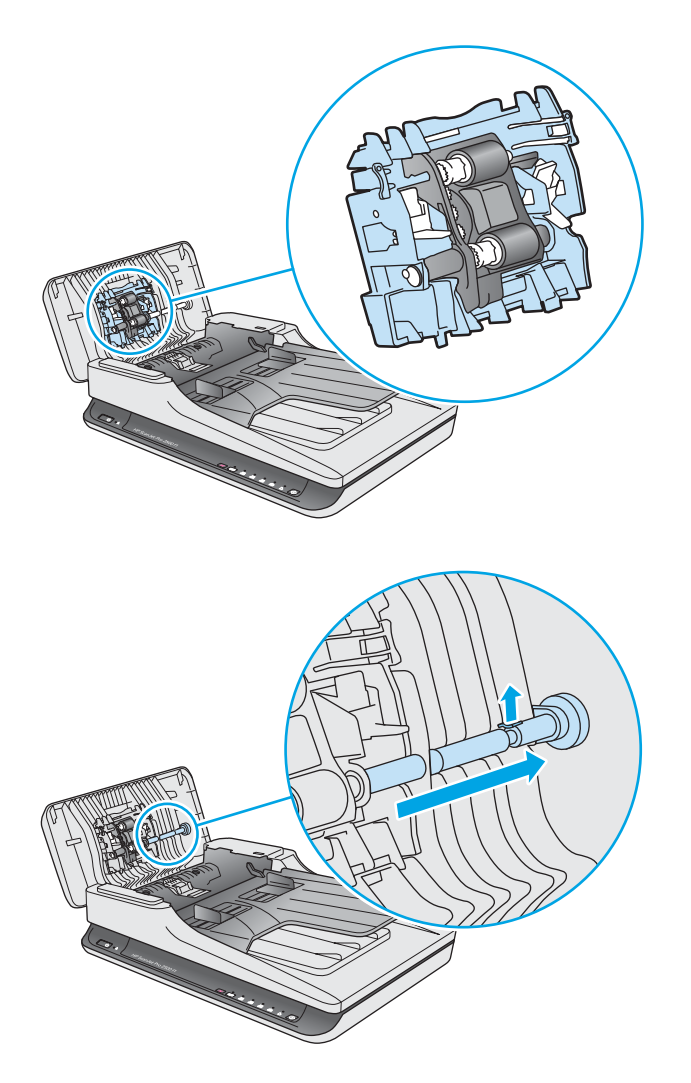

**4.** Paspauskite abi griebimo volelio modulio puses, pasukite ir išimkite.

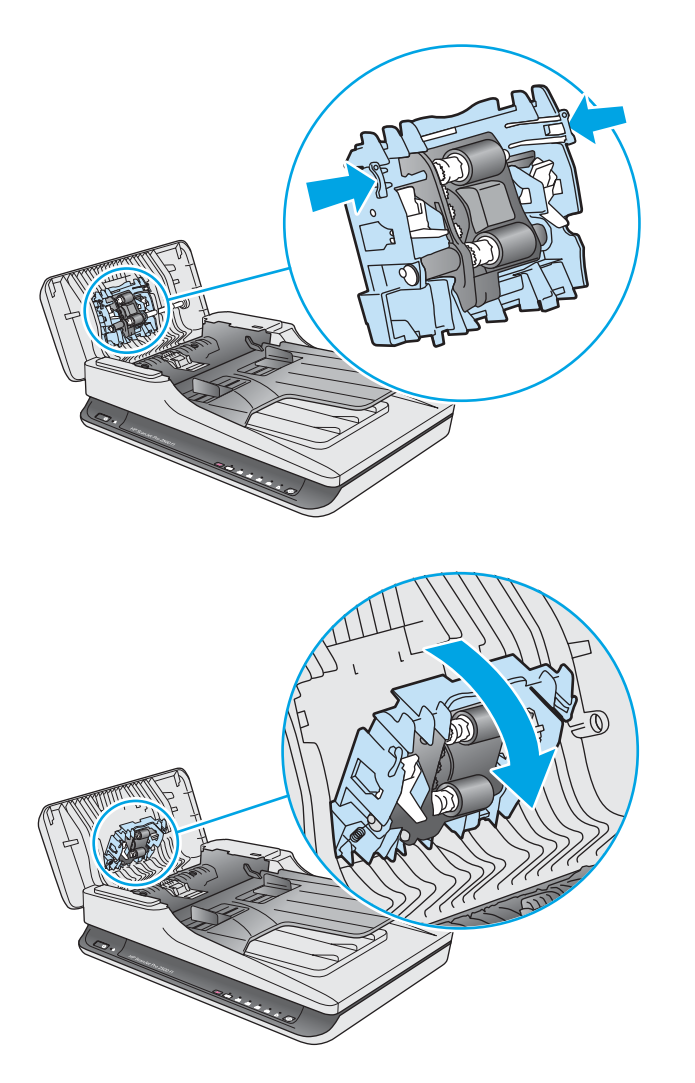

- **5.** Pakeiskite griebimo volelio modulį, kaip aprašyta instrukcijose, pateiktose su keitimo rinkiniu.
- **6.** Uždarykite dokumentų tiektuvo dangtį. Vėl Prijunkite USB kabelį ir maitinimo šaltinį prie skaitytuvo. Skaitytuvas yra paruoštas naudojimui.

# <span id="page-47-0"></span>**Dalių ir priedų užsakymas**

Norėdami užsakyti skaitytuvo techninės priežiūros dalis, žr. HP skaitytuvo dalių internetinę svetainę adresu [www.hp.com/ buy/parts.](http://www.hp.com/buy/parts)

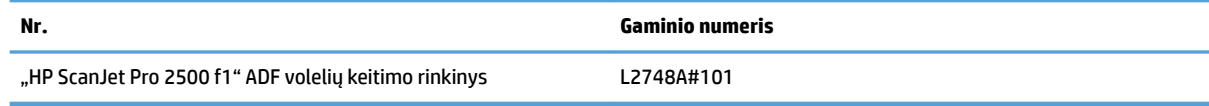

# <span id="page-48-0"></span>**4 Problemų sprendimas**

Šiame skyriuje pateikiami dažniausiai pasitaikančių skaitytuvo problemų sprendimai.

Papildomos informacijos apie trikčių šalinimą ieškokite naudojamos HP nuskaitymo programos žinyne.

# <span id="page-49-0"></span>**Pagrindiniai trikčių diagnostikos patarimai**

Dėl paprastų priežasčių, pavyzdžiui, suteptų nuskaitymo juostelių arba atsipalaidavusių kabelių, skaitytuvas gali prastai nuskaityti, netinkamai arba visai nustoti veikti. Iškilus nuskaitymo problemoms, būtinai tikrinkite toliau išvardytus dalykus.

- Jei nuskaitomas dokumentas bus analizuojamas naudojant optinį simbolių atpažinimo (OCR), įsitikinkite, kad originalus dokumentas yra pakankamai ryškus analizavimui.
- Įsitikinkite, kad USB ir maitinimo kabeliai patikimai įjungti į atitinkamas skaitytuvo galinėje sienelėje esančias jungtis, o maitinimo laidas įjungtas į veikiantį elektros lizdą arba viršįtampio saugiklį.
- Įsitikinkite, kad skaitytuvas neišsijungė automatiškai. Jei taip nutiko, paspauskite maitinimo mygtuką ir įjunkite skaitytuvą.
- **PATARIMAS:** Pakeiskite automatinio išsijungimo nustatymus naudodami HP skaitytuvo įrankių pagalbinė programa ("Windows") arba "HP Utility" ("Mac OS X").
- Jsitikinkite, kad skaitytuvui tiekiama energija.
	- Patikrinkite, ar dega žalias LED ant maitinimo šaltinio korpuso.
	- Jei žalias LED nedega, įsitikinkite, kad maitinimo lizdui arba viršįtampio saugikliui, prie kurio prijungtas maitinimo šaltinis, tiekiama energija.
	- Jeigu elektros lizdui arba viršįtampio saugikliui tiekiama energija, o žalias LED vis dar nedega, maitinimo šaltinis gali būti pažeistas. Dėl pagalbos kreipkitės adresu [www.hp.com/ support.](http://www.hp.com/support)
- Jei bandant naudoti skaitytuvą parodoma žinutė **skaitytuvas neaptiktas**, išjunkite skaitytuvą, palaukite 30 sekundžių ir vėl įjunkite skaitytuvą. Jei žinutė vis dar rodoma, skaitytuvą gali reikėti nustatyti iš naujo.
- Jeigu skaitytuvas prie kompiuterio prijungtas per USB šakotuvą arba kompiuterio priekinėje sienelėje esantį USB lizdą, skaitytuvą atjunkite ir vėl įjunkite į kompiuterio užpakalinėje sienelėje esantį USB lizdą.
- "Windows": Įsitikinkite, kad nuskaitymo mygtukas įgalintas (daugiau informacijos ieškokite "Gaminio prieinamumas").
- Išjunkite skaitytuvą, palaukite 30 sekundžių, tada įjunkite skaitytuvą.
- Įsitikinkite, kad dokumento tiektuvo dangtis yra uždarytas.
- Pakartotinai paleiskite kompiuterį.

Jei problemos nepranyksta, tikėtina, kad HP nuskaitymo programinė įranga, aparatinė programinė įranga arba susijusios tvarkyklės yra pasenusios arba sugadintos. Skaitytuvo programinės įrangos, aparatinės programinės įrangos ir tvarkyklių atnaujinimų ieškokite [www.hp.com/ support](http://www.hp.com/support).

# <span id="page-50-0"></span>**Skaitytuvo patikrinimas**

Norėdami patikrinti skaitytuvą, atlikite šią procedūrą:

- **1.** Įsitikinkite, kad maitinimo šaltinis patikimai prijungtas prie skaitytuvo ir veikiančio el. tinklo lizdo arba viršįtampio saugiklio. Patikrinkite, ar dega žalias LED ant maitinimo šaltinio korpuso ir įsitikinkite, kad maitinimo šaltinis veikia.
- **2.** Jeigu maitinimo šaltinis prijungtas prie viršįtampio saugiklio, įsitikinkite, kad viršįtampio saugiklis prijungtas prie elektros lizdo ir įjungtas.
- **3.** Paspauskite maitinimo mygtuką ir išjunkite skaitytuvą, nuo skaitytuvo atjunkite maitinimo šaltinį, tada išjunkite kompiuterį, prie kurio prijungtas skaitytuvas. Palaukite 30 sekundžių, iš naujo prijunkite maitinimo šaltinį prie skaitytuvo, paspauskite maitinimo mygtuką ir įjunkite skaitytuvą, tada įjunkite kompiuterį.
- **4.** Bandykite nuskaityti dar kartą.

# <span id="page-51-0"></span>**Skaitytuvo nustatymas iš naujo**

Skaitytuvą gali reikėti nustatyti iš naujo, esant šioms aplinkybėmis:

- Jei bandant naudoti skaitytuvą rodoma klaidos žinutė, panaši į **skaitytuvo inicializacija nepavyko**.
- Jei rodomas klaidos pranešimas **Skaitytuvas nerastas**, kai bandote naudoti skaitytuvą, o maitinimo išjungimas 30 sekundžių ir pakartotinis įjungimas nepašalino klaidos.

Norėdami iš naujo nustatyti skaitytuvą, atlikite šiuos veiksmus:

- 1. Uždarykite "HP Scan" programinę įrangą ir HP skaitytuvo įrankių pagalbinė programa, jei atidaryti.
- **2.** Paspauskite maitinimo mygtuką ir išjunkite skaitytuvą, tada nuo skaitytuvo atjunkite maitinimo šaltinį.
- **3.** Palaukite 30 sekundžių.
- **4.** Vėl prijunkite maitinimo šaltinį, tada paspauskite maitinimo mygtuką ir įjunkite skaitytuvą.

# <span id="page-52-0"></span>**Skaitytuvo diegimo trikčių šalinimas**

- Patikrinkite kabelius
- Pašalinkite ir vėl įdiekite "HP ScanJet" tvarkykles ir įrankius ("Windows")

## **Patikrinkite kabelius**

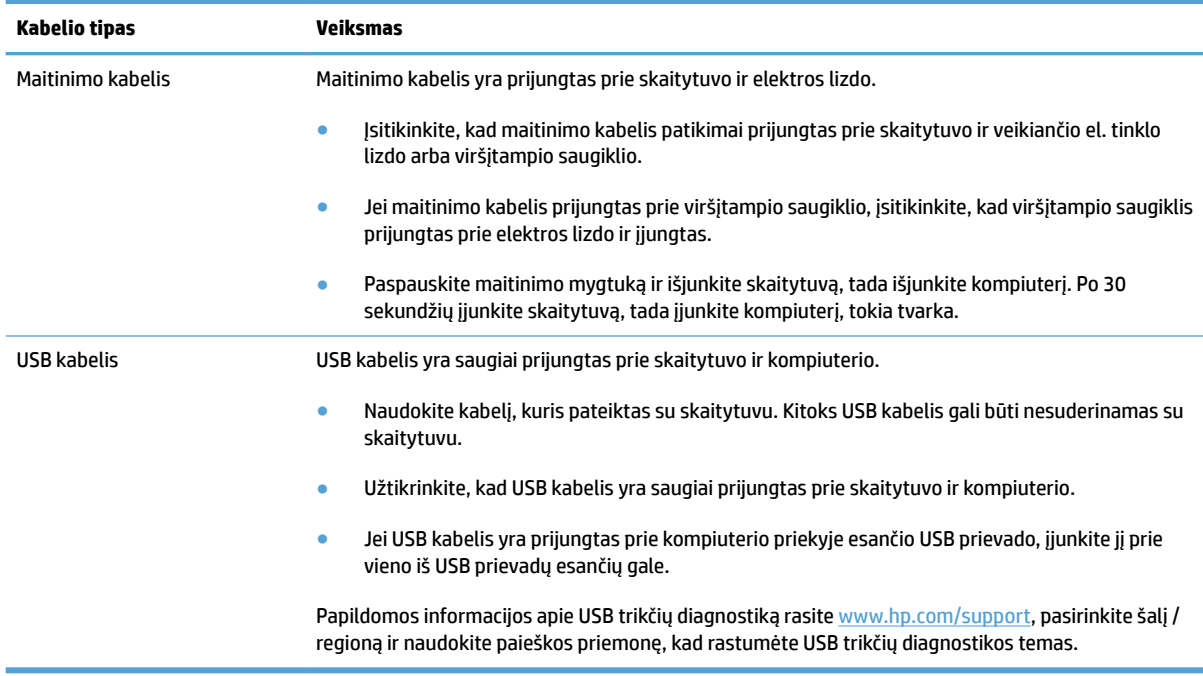

# Pašalinkite ir vėl įdiekite "HP ScanJet" tvarkykles ir įrankius ("Windows")

Jei skaitytuvo kabelių jungčių patikrinimas neišsprendė problemos, problema galėjo kilti dėl neužbaigto diegimo. Pabandykite pašalinti ir vėl įdiegti "HP ScanJet" tvarkykles ir įrankius.

- **1.** Paspauskite maitinimo mygtuką ir išjunkite skaitytuvą, tada nuo skaitytuvo atjunkite USB kabelį ir maitinimo kabelį.
- 2. Kompiuteryje atidarykite valdymo skydelį ir naudokite **programos ir funkcijos** įrankį ("Windows 7", "Windows 8", "Windows 8.1", ir "Windows 10", **programos ir funkcijos** įrankį), jei norite pašalinti šias programas:
	- "HP ScanJet Pro 2500"
	- "HP Scan"
- **3.** Pakartotinai paleiskite kompiuterį.
- 4. Iš naujo įdiekite "HP ScanJet" tvarkykles ir įrankius.
- Išjunkite skaitytuvą, palaukite 30 sekundžių, tada įjunkite skaitytuvą. Reikiama programinė įranga ir tvarkyklės turėtų būti įdiegtos automatiškai.
- Jei tvarkyklės ir įrankiai neįdiegiami automatiškai, įdiekite juos iš HP skaitytuvo programinės įrangos kompaktinio disko.
- **5.** Vėl prijunkite USB kabelį ir maitinimo kabelį prie skaitytuvo, tada paspauskite maitinimo mygtuką ir įjunkite skaitytuvą.

# <span id="page-54-0"></span>**Popieriaus strigtys**

- Pašalinkite strigtis iš skaitytuvo popieriaus kelio
- [Į skaitytuvą įdėtas dokumentas pakartotinai užstringa](#page-55-0)

## **Pašalinkite strigtis iš skaitytuvo popieriaus kelio**

Norėdami pašalinti popieriaus strigtį, atlikite šiuos veiksmus:

- **1.** Iš dokumentų tiektuvo ištraukite visus lapus.
- **2.** Ištraukite dokumentų tiektuvo dangtį, kad atidarytumėte.

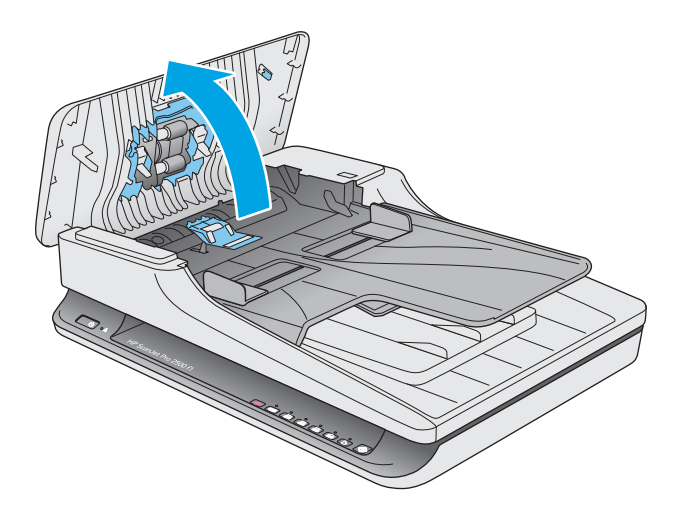

- **3.** Išimkite originalus ir visas kliūtis iš popieriaus kelio.
- **4.** Pašalinkite visas matomas šiukšles (pvz. popierių, kabes arba segtukus) iš popieriaus kelio.
- **5.** Patikrinkite dokumentų tiektuvo dangčio volelius ir pašalinkite visas matomas šiukšles.
- **6.** Iš išvesties dėklo išimkite visus originalus. Pakelkite įvesties dėklą ir patikrinkite, ar popieriaus kelyje neliko jokio popieriaus. Jei popieriaus kelyje vis dar yra popieriaus, atsargiai jį ištraukite.

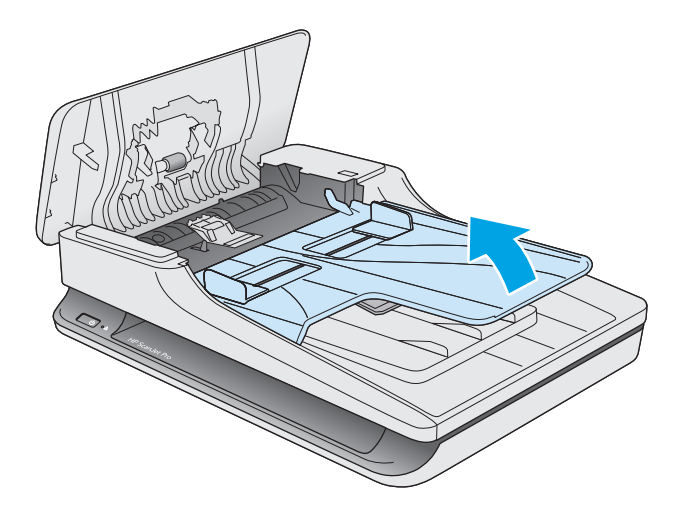

- <span id="page-55-0"></span>**7.** Uždarykite dokumentų tiektuvo dangtį.
- **8.** Iš naujo sudėkite visus originalus į dokumentų tiektuvą ir nuskaitykite dar kartą.

## **Į skaitytuvą įdėtas dokumentas pakartotinai užstringa**

- Dokumentas gali neatitikti originalų tinkamumo kriterijų.
- Prie originalo gali būti kas nors pritvirtinta, pvz. kabės arba lipnūs lapeliai, kuriuos reikia nuimti.
- Įsitikinkite, kad popieriaus kreiptuvai liečia originalo kraštus.

# <span id="page-56-0"></span>**Popieriaus tiekimo problemos**

## **Įstrigęs popierius, iškraipymai, prastas tiekimas arba kelių puslapių tiekimas**

- Drėgnų arba šlapių lapų nuskaitymas gali sukelti popieriaus strigtis. Užtikrinkite, kad tiekiami puslapiai yra visiškai sausi (dažai išdžiūvę, nėra šlapių medžiagų, pvz. klijų arba koregavimo skysčio).
- Patikrinkite, ar visi voleliai yra vietose ir ar dokumentų tiektuvo dangtis uždarytas.
- Jeigu į skaitytuvo popieriaus taką tiekiami lapai atrodo iškreipti, programinėje įrangoje patikrinkite nuskaitytus vaizdus ir įsitikinkite, kad jie nėra iškreipti.
- Lapai gali būti netinkamai įdėti. Ištiesinkite popierių ir pareguliuokite popieriaus kreiptuvus, kad tiekiamas popierius būtų centre.
- Popieriaus kreiptuvai turi liesti sudėto popieriaus kraštus, norint, kad veikimas būtų tinkamas. Užtikrinkite, kad popierius įdėtas tiesiai ir kreiptuvai yra prigludę prie popieriaus.
- Dokumentų tiektuve arba išvesties dėkle gali būti daugiau lapų, negu didžiausias leistinas skaičius. Į dokumentų tiektuvą įdėkite mažiau lapų ir išimkite lapus iš išvesties dėklo.
- Išvalykite skaitytuvo popieriaus taką, norėdami sumažinti prastą tiekimą. Jei tiekimas vis dar prastas, nuvalykite volelius. Jei tiekimas vis dar prastas, pakeiskite volelius.

#### **Popierius neišstumiamas iš skaitytuvo**

Dar kartą įdėkite lapus į dokumentų tiektuvą, užtikrindami, kad jie liečiasi su voleliais.

Dokumentų tiektuvo dangtis gali būti netvirtai užsklęstas. Atidarykite dangtį ir uždarykite stipriai spausdami abi puses, užtikrindami, kad dangtis uždarytas.

Gali egzistuoti mechaninė skaitytuvo problema. Norėdami patikrinti skaitytuvą, atlikite šią procedūrą:

- **1.** Įsitikinkite, kad maitinimo šaltinis patikimai prijungtas prie skaitytuvo ir veikiančio el. tinklo lizdo arba viršįtampio saugiklio. Patikrinkite, ar dega žalias LED ant maitinimo šaltinio korpuso ir įsitikinkite, kad maitinimo šaltinis veikia.
- **2.** Jeigu maitinimo šaltinis prijungtas prie viršįtampio saugiklio, įsitikinkite, kad viršįtampio saugiklis prijungtas prie elektros lizdo ir įjungtas.
- **3.** Paspauskite maitinimo mygtuką ir išjunkite skaitytuvą, atjunkite maitinimo šaltinį nuo skaitytuvo, tada išjunkite kompiuterį, prie kurio prijungtas skaitytuvas. Palaukite 30 sekundžių, iš naujo prijunkite maitinimo šaltinį prie skaitytuvo, paspauskite maitinimo mygtuką ir įjunkite skaitytuvą, tada įjunkite kompiuterį.
- **4.** Bandykite nuskaityti dar kartą.

#### **Originalai susiraito skaitytuvo išvesties dėkle.**

Sausoje aplinkoje lengvi originalai, pvz. atspausdinti ant kopijavimo popieriaus be anglies, gali susiraityti išvesties dėkle. Norėdami sumažinti susiraitymą, suplokite suraitytus originalų kraštus, prieš dėdami juos į dokumentų tiektuvą.

# <span id="page-57-0"></span>**Vaizdo kokybės problemos**

## **Nuskaityti vaizdai nėra tiesūs**

- Įsitikinkite, kad dokumentų tiektuvo kreiptuvai yra centruoti ant skaitytuvo ir nustatyti tinkamam nuskaitomo originalo pločiui. Įsitikinkite, kad popieriaus kreiptuvai liečia originalo kraštus.
- "Windows": Naudokite **Automatinis ištiesinimas** funkciją, norėdami ištiesinti šaltinio dokumente lapo išmatavimų atžvilgiu iškreiptą turinį. Naudokite **Automatinis dydžio aptikimas** funkciją, norėdami pašalinti puslapio vaizdų iškraipymą, kuris galėjo atsirasti nuskaitymo proceso metu.

## **Nuskaitytuose vaizduose yra dryžių arba įbrėžimų**

Informacijos apie skaitytuvo valymą ieškokite vartotojo vadovo skyriuje **Techninė priežiūra**.

- Patikrinkite, ar dokumentų originalai švarūs ir nesusiraukšlėję.
- Nuvalykite skaitytuvo stiklą

#### **Nuskaitytas vaizdas neaiškus**

- Patikrinkite, skaitytuvo popieriaus kelyje nėra kliūčių, ir įsitikinkite, kad popieriaus pločio kreiptuvų padėtis tinkama. Pabandykite nuskaityti dar kartą.
- Isitikinkite, kad dokumentas nėra neaiškus.

### **Nuskaitytas vaizdas yra visiškai juodas arba visiškai baltas**

- Dokumentas gali būti netinkamai įdėtas į dokumentų tiektuvą. Įsitikinkite, kad nuskaitomas elementas yra įdėtas į dokumentų tiektuvą spausdinta puse žemyn.
- "Windows": Jei nuskaitote nespalvotą paveiksliuką, įsitikinkite, kad juodos ir baltos spalvos slenkstis nėra nustatytas ties kuriuo nors kraštutinumu. Nustačius slenkstį ties kraštutinumu vaizdas bus tik baltas, arba tik juodas.
- "Mac OS X": Jei nuskaitote į teksto vaizdą, nustatykite **Vaizdo taisymas** ties **Rankinis** ir naudokite **Slenkstis** slenkančią juostą, norėdami reguliuoti slenkstį.

#### **Nuskaityto vaizdo apačia nukirpta**

Pagal numatytuosius nustatymus nuskaitymo programinė įranga gali nuskaityti medžiagą, kuri yra iki 356 mm ilgio.

Įsitikinkite, kad nuskaitymo programinėje įrangoje pasirinktas popieriaus formatas (arba pasirinkta nuskaitymo nuoroda) sutalpins nuskaitomo dokumento ilgį.

# <span id="page-58-0"></span>**Skaitytuvo veikimo problemos**

- Ryšio problemos
- Mygtukai veikia netinkamai
- [Nuskaitymo našumo problemos](#page-59-0)

### **Ryšio problemos**

#### **Patikrinkite USB jungtį**

Patikrinkite fizinę jungtį su skaitytuvu.

- Naudokite kabelį, kuris pateiktas su skaitytuvu. Kitoks USB kabelis gali būti nesuderinamas su skaitytuvu.
- Užtikrinkite, kad USB kabelis yra saugiai prijungtas prie skaitytuvo ir kompiuterio. Trišakio piktograma ant USB kabelio būna nukreipta žemyn, kai kabelis tinkamai prijungtas prie skaitytuvo.

Jei problema išlieka ir patikrinus išvardintus elementus, atlikite nurodytus veiksmus:

- **1.** Atlikite vieną iš šių veiksmų, priklausomai nuo to, kaip skaitytuvas prijungtas prie kompiuterio:
	- Jei USB kabelis prijungtas prie USB šakotuvo arba nešiojamojo kompiuterio įkrovimo stotelės, atjunkite USB kabelį nuo USB šakotuvą arba įkrovimo stotelės, tada prijunkite USB kabelį prie kompiuterio galinėje sienelėje esančio USB lizdo.
	- Jei USB kabelis tiesiogiai prijungtas prie kompiuterio, prijunkite jį prie kitos USB jungties kompiuterio gale.
	- Nuo kompiuterio atjunkite visus kitus USB įrenginius, išskyrus klaviatūrą ir pelę.
- **2.** Paspauskite maitinimo mygtuką ir išjunkite skaitytuvą, palaukite 30 sekundžių ir vėl įjunkite skaitytuvą.
- **3.** Pakartotinai paleiskite kompiuterį.
- **4.** Pakartotinai įjungę kompiuterį pabandykite naudoti skaitytuvą.
	- Jei skaitytuvas veikia, iš naujo po vieną prijunkite visus papildomus USB įrenginius, išbandykite skaitytuvą prijungę kiekvieną papildomą įrenginį. Atjunkite visus USB įrenginius, kurie trukdo skaitytuvo veikimui.
	- · "Windows": Jei skaitytuvas neveikia, pašalinkite ir vėl įdiekite "HP ScanJet" tvarkykles ir įrankius:
		- "HP ScanJet Pro 2500"
		- "HP Scan"

## **Mygtukai veikia netinkamai**

#### **Skaitytuvo mygtukai neveikia tinkamai**

Po kiekvieno veiksmo paspauskite nuskaitymo mygtuką, kad patikrintumėte, ar jis veikia tinkamai. Jei problema išlieka, pereikite prie kito veiksmo.

- <span id="page-59-0"></span>**1.** Gali būti atsijungęs kabelis. Įsitikinkite, kad USB kabelis ir maitinimo šaltinis yra patikimai prijungti.
- **2.** Išjunkite skaitytuvą, palaukite 30 sekundžių ir vėl įjunkite skaitytuvą.
- **3.** Pakartotinai paleiskite kompiuterį.
- **4.** Jei problema išlieka, gali būti problemų valdymo skyde. Kreipkitės į HP pagalbos adresu [www.hp.com/](http://www.hp.com/support) [support](http://www.hp.com/support).

#### **Nuskaitymo našumo problemos**

#### **Skaitytuvas nepradeda nuskaitymo iš karto**

Įsitikinkite, kad dokumentų tiektuvo dangtis uždarytas, o skaitytuvas įjungtas.

#### **Skaitytuvas nuskaito tik vieną dvipusio lapo pusę**

Įsitikinkite, kad pasirinkta nuskaitymo nuoroda nurodo dvipusį nuskaitymą.

#### **Paskirties vietoje trūksta nuskaitytų puslapių**

Nuskaitymo metu tarpusavyje sulipę lapai nuskaitomi kaip vienas. Patikrinkite, ar nuskaityti lapai nėra sulipę.

#### **Paskirties vietoje nuskaityti puslapiai nėra išdėstyti eilės tvarka**

- Įsitikinkite, kad originalaus dokumento puslapių tvarka yra teisinga, prieš dėdami dokumentą spausdinta puse žemyn į dokumentų tiektuvą.
- Įsitikinkite, kad popieriuje nėra kabių, sąvaržėlių ar kitokių pritvirtintų medžiagų (pvz. lipnių lapelių), kurios gali būti netinkamo tiekimo priežastimi.
- Jsitikinkite, kad lapai nėra sulipę.

#### **Nuskaityti failai yra per dideli**

- Didžioji nuskaitymo programinės įrangos dalis leidžia pasirinkti mažesnį failo didį, renkantis išvesties failo tipą. Papildomos informacijos ieškokite naudojamos nuskaitymo programinės įrangos žinyne.
- Patikrinkite nuskaitymo skyros nustatymą (daugiau informacijos ieškokite naudojamos nuskaitymo programinės įrangos žinyne):
	- 200 dpi raiškos pakanka, jei norite dokumentus išsaugoti kaip vaizdus.
	- Daugumai šriftų užtenka 300 dpi, kad naudodami optinį simbolių atpažinimą (OCR) sukurtumėte redaguojamą tekstą.
	- Azijos ir kitiems smulkiems šriftams rekomenduojama 400 dpi skyra.

Nuskaitant didesne nei būtina raiška sukuriamas didesnis failas be jokios papildomos naudos.

- Spalvoti nuskaityti failai būna didesni, nei nespalvoti.
- Jei vienu metu nuskaitote daug puslapių, pagalvokite, kad gal vertėtų nuskaityti mažiau puslapių ir sukurti daugiau mažesnių failų.

# <span id="page-60-0"></span>**Maitinimo problemos**

## **Patikrinkite, ar skaitytuvui tiekiama energija**

Maitinimo kabelis yra prijungtas prie skaitytuvo ir elektros lizdo.

- Įsitikinkite, kad maitinimo kabelis patikimai prijungtas prie skaitytuvo ir veikiančio el. tinklo lizdo.
- Jei maitinimo kabelis prijungtas prie viršįtampio saugiklio, įsitikinkite, kad viršįtampio saugiklis prijungtas prie elektros lizdo ir įjungtas.
- Įsitikinkite, kad skaitytuvui tiekiama energija.
	- Patikrinkite, ar dega žalias LED ant maitinimo šaltinio korpuso.
	- Jei žalias LED nedega, įsitikinkite, kad maitinimo lizdui arba viršįtampio saugikliui, prie kurio prijungtas maitinimo šaltinis, tiekiama energija.
	- Jeigu elektros lizdui arba viršįtampio saugikliui tiekiama energija, o žalias LED vis dar nedega, maitinimo šaltinis gali būti pažeistas. Dėl pagalbos kreipkitės adresu [www.hp.com/ support.](http://www.hp.com/support)

Jei problema išlieka ir patikrinus išvardintus elementus, atlikite šiuos veiksmus:

- **1.** Paspauskite maitinimo mygtuką ir išjunkite skaitytuvą, tada nuo skaitytuvo atjunkite maitinimo šaltinį.
- **2.** Palaukite 30 sekundžių.
- **3.** Vėl prijunkite maitinimo šaltinį, tada paspauskite maitinimo mygtuką ir įjunkite skaitytuvą.

#### **Skaitytuvas neįsijungia**

Jei skaitytuvas neįsijungia paspaudus maitinimo mygtuką, patikrinkite šiuos dalykus:

- Skaitytuvas gali būti atjungtas. Patikrinkite, ar maitinimo šaltinis nebuvo atjungtas nuo skaitytuvo arba išjungtas iš elektros šaltinio.
- Maitinimo šaltinis gali neveikti.
	- Patikrinkite, ar dega žalias LED ant maitinimo šaltinio korpuso.
	- Jei žalias LED nedega, įsitikinkite, kad maitinimo lizdui arba viršįtampio saugikliui, prie kurio prijungtas maitinimo šaltinis, tiekiama energija.
	- Jeigu elektros lizdui arba viršįtampio saugikliui tiekiama energija, o žalias LED vis dar nedega, maitinimo šaltinis gali būti pažeistas. Dėl pagalbos kreipkitės adresu [www.hp.com/ support.](http://www.hp.com/support)

#### **Skaitytuvas nuolat išsijungia**

Numatytuoju atveju skaitytuvas persijungs į miego režimą po 15 minučių neveikos laiko, o po dviejų valandų neveikos laiko automatiškai išsijungs, kad taupytų energiją.

**"Windows"**: Norėdami pakeisti numatytuosius nustatymus, atlikite šiuos veiksmus:

- **1.** Paleiskite HP skaitytuvo įrankių pagalbinė programa.
- **2.** Spustelėkite **Nuostatos** skirtuką, tada pasirinkite tinkamus miego režimo ir automatinio išsijungimo nustatymus.
- Norėdami nurodyti neveikos laiko tarpą, po kurio skaitytuvas persijungia į miego režimą, pasirinkite **15 minučių.** arba **1 valanda** iš **Miegas: Įjungti skaitytuvo miego režimą po:**  išskleidžiamo sąrašo.
- Norėdami nurodyti neveikos laiko tarpą, po kurio skaitytuvas automatiškai išsijungia, pasirinkite atitinkamą vertę (**1 valanda**, **2 valandos.**, **4 valandos.**, arba **8 valandos**) iš **Automatinis išsijungimas: Išjungti skaitytuvą po:** išskleidžiamo sąrašo.

"Mac OS X": Naudokite "HP Utility", jei norite pakeisti šiuos numatytuosius nustatymus.

# <span id="page-62-0"></span>**Papildomas trikčių šalinimas**

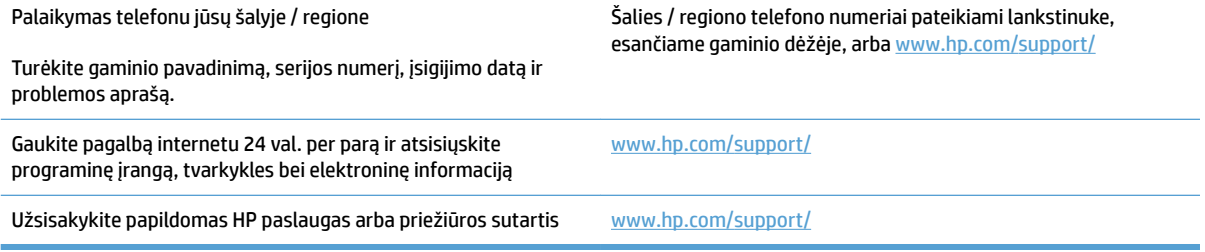

# <span id="page-64-0"></span>**Rodyklė**

#### **Simboliai/skaitmenys**

"HP TWAIN" [9](#page-16-0) "Mac" programinė įranga [10](#page-17-0) "TWAIN" [9](#page-16-0) "Windows" programinė įranga [9](#page-16-0)

#### **A**

Automatinis spalvų aptikimas [21](#page-28-0) automatiškai nustatyti popieriaus formatą [21](#page-28-0)

#### **B**

balti nuskaityti vaizdai trikčių šalinimas [50](#page-57-0)

#### **D**

dalys užsakymas [33,](#page-40-0) [35](#page-42-0), [37](#page-44-0) debesis, nuskaityti į [20](#page-27-0) dokumentų tiektuvas dokumentų įdėjimas [15](#page-22-0) įdėjimo patarimai [14](#page-21-0) dryžiai trikčių diagnostika [50](#page-57-0) dvipusis nuskaitymas trikčių šalinimas [52](#page-59-0)

#### **F**

funkcijos automatinis spalvų aptikimas [21](#page-28-0) ilgų lapų palaikymas [20](#page-27-0) labai ilgų lapų palaikymas [20](#page-27-0) nuskaitymo proƬliai [19](#page-26-0) paryškinto teksto nespalvotas režimas [21](#page-28-0) popieriaus formato nustatymas [21](#page-28-0)

#### **G**

gaminys automatinis išsijungimas [11](#page-18-0) miego režimas [11](#page-18-0) greitis trikčių šalinimas [52](#page-59-0)

#### **H**

HP klientų aptarnavimo tarnyba [55](#page-62-0) HP skaitytuvo įrankių pagalbinė programa naudojamas [9](#page-16-0) Priežiūros skirtukas [26](#page-33-0)

#### **I**

ilgų lapų palaikymas [20](#page-27-0) informacija apie gaminį [1](#page-8-0) interneto svetainės klientų aptarnavimas [55](#page-62-0) medžiagų užsakymas [40](#page-47-0) Interneto svetainės atsarginės dalys [33,](#page-40-0) [35](#page-42-0), [37](#page-44-0) iškreipti vaizdai [50](#page-57-0) Išplėsta "HP Scan" nuskaityti iš [19](#page-26-0) Išplėsta "HP Scan" programinė įranga apie [9](#page-16-0) įjungimo / išjungimo mygtukas, radimas [2](#page-9-0) įvesties dėklo radimas [2](#page-9-0) įvesties ir išvedimo dėklų radimas [2](#page-9-0)

#### **J**

juodi nuskaityti vaizdai trikčių šalinimas [50](#page-57-0)

#### **K**

kelių puslapių tiekimas [49](#page-56-0) klientų aptarnavimas internete [55](#page-62-0) kreivi vaizdai [50](#page-57-0)

#### **L**

labai ilgų lapų palaikymas [20](#page-27-0) laidai trikčių diagnostika [45](#page-52-0)

#### **M**

Maitinimo mygtukas [3](#page-10-0) maitinimo mygtukas, radimas [2](#page-9-0) maitinimo nustatymų tvarkymas [53](#page-60-0) maitinimo šaltinis kabelio trikčių šalinimas [45](#page-52-0) maitinimo valdymas [53](#page-60-0) medžiagos užsakymas [40](#page-47-0) Miego režimas [11](#page-18-0) mygtukai Maitinimas [3](#page-10-0) Nuskaitymas [3](#page-10-0) skaitytuvo valdymo skydas [3](#page-10-0)

#### **N**

neaiškūs atvaizdai [50](#page-57-0) netvarkingi puslapiai [52](#page-59-0) nukirpti vaizdai trikčių šalinimas [50](#page-57-0) nuskaitymas originalai [15](#page-22-0) tiekimo problemos [47](#page-54-0) Nuskaitymo mygtukas [3](#page-10-0) nuskaitymo proƬliai [19](#page-26-0) nuskaityti failai per dideli [52](#page-59-0)

iš išplėstos "HP Scan" [19](#page-26-0) trapūs elementai [24](#page-31-0) nuskaityti į debesį [20](#page-27-0) nustatyti popieriaus formatą [21](#page-28-0)

#### **P**

pagalba internete [55](#page-62-0) pakeiskite volelį ir atskyrimo padėklą [33](#page-40-0), [37](#page-44-0) Paryškinto teksto nespalvotas režimas [21](#page-28-0) popieriaus kelias tiekimo problemos [47](#page-54-0) popieriaus kreiptuvai, radimas [2](#page-9-0) popierius palaikomi tipai [15](#page-22-0) prastas tiekimas [49](#page-56-0) strigtys [48](#page-55-0) tiekimo nebuvimas [49](#page-56-0) trikčių šalinimas [49](#page-56-0) prastas tiekimas trikčių šalinimas [49](#page-56-0) priežiūra HP skaitytuvo įrankių pagalbinė programa priežiūros skirtukas [26](#page-33-0) priežiūra internete [55](#page-62-0) programinė įranga diegimo trikčių šalinimas [45](#page-52-0) pašalinimas ir pakartotinis įdiegimas [45](#page-52-0) Windows [9](#page-16-0) "Mac" [10](#page-17-0) programinės įrangos diegimas trikčių šalinimas [45](#page-52-0) programinės įrangos pašalinimas ir pakartotinis įdiegimas [45](#page-52-0)

#### **S**

skaitytuvo nustatymas iš naujo [44](#page-51-0) valdymo skydas [3](#page-10-0) skaitytuvo įjungimas trikčių šalinimas [53](#page-60-0) skaitytuvo nustatymas iš naujo [44](#page-51-0) skaitytuvo programinė įranga "Mac" [10](#page-17-0) "Windows" [9](#page-16-0) sparta, trikčių šalinimas [24](#page-31-0)

spausdinimo medžiaga prastas tiekimas [49](#page-56-0) strigtys [48](#page-55-0) tiekimo nebuvimas [49](#page-56-0) trikčių šalinimas [49](#page-56-0) strigtys trikčių šalinimas [48](#page-55-0) susilieję vaizdai [50](#page-57-0)

#### **T**

techninė priežiūra internete [55](#page-62-0) tiekimo problemos [47](#page-54-0) trapūs dokumentai, nuskaitymas [24](#page-31-0) trikčių diagnostika laidai [45](#page-52-0) pagrindiniai patarimai [42](#page-49-0) trikčių šalinimas balti nuskaityti vaizdai [50](#page-57-0) diegimas [45](#page-52-0) dryžiai [50](#page-57-0) dvipusis nuskaitymas [52](#page-59-0) juodi nuskaityti vaizdai [50](#page-57-0) kreivi vaizdai [50](#page-57-0) maitinimas [53](#page-60-0) maitinimo patikrinimas [53](#page-60-0) neaiškūs vaizdai [50](#page-57-0) nukirpti vaizdai [50](#page-57-0) per dideli nuskaityti failai [52](#page-59-0) popieriaus netiekimas [49](#page-56-0) prastas tiekimas [49](#page-56-0) programinės įrangos pašalinimas ir pakartotinis įdiegimas [45](#page-52-0) puslapių tvarka [52](#page-59-0) skaitytuvo nustatymas iš naujo [44](#page-51-0) sparta [24](#page-31-0), [52](#page-59-0) strigtys [48](#page-55-0) tiekimo problemos [47](#page-54-0) trapių dokumentų nuskaitymas [24](#page-31-0) trapūs dokumentai [24](#page-31-0) trūksta puslapių [52](#page-59-0) trūksta puslapių, trikčių šalinimas [52](#page-59-0) tvarkyklės popieriaus tipai [15](#page-22-0)

#### **U**

USB laidas trikčių diagnostika [45](#page-52-0) užsakyti medžiagas [40](#page-47-0) volelių keitimo rinkinį [33,](#page-40-0) [35](#page-42-0), [37](#page-44-0)

#### **V**

valdymo skydo radimas [2](#page-9-0) volelio keitimas [35](#page-42-0) volelis keitimas [33,](#page-40-0) [35](#page-42-0), [37](#page-44-0)